This document has been sent to you as a draft and for informational purposes only. The document should only be used for internal purposes and may not be distributed outside of the company. Distributing the document outside of the company could result in legal exposure to the company if the preliminary, unverified information in the draft turns out to be inaccurate.

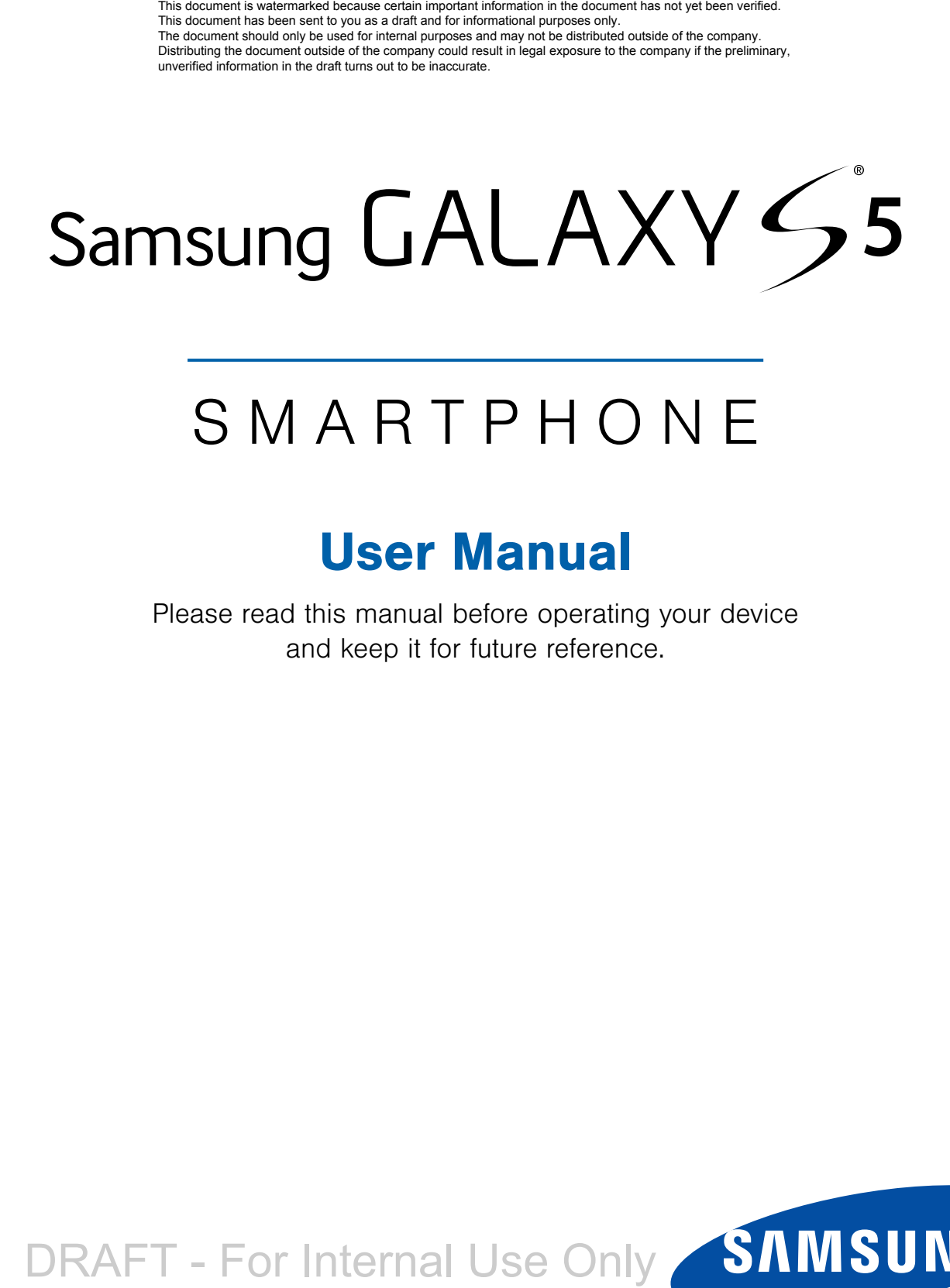

# SMARTPHONE

## User Manual

Please read this manual before operating your device and keep it for future reference.

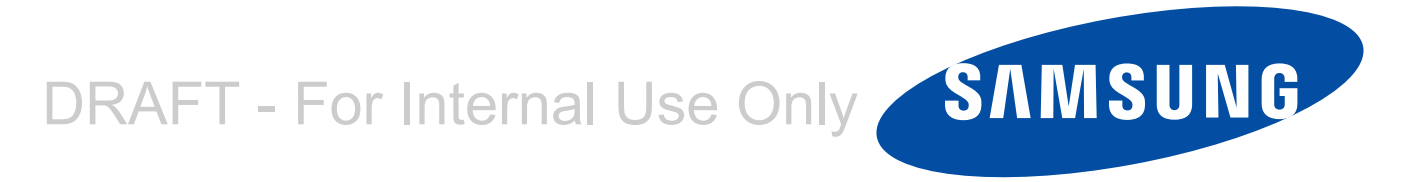

# Legal Notices

Warning: This product contains chemicals known to the State of California to cause cancer and reproductive toxicity. For more information, please call 1-800-SAMSUNG (726-7864).

## Intellectual Property

All Intellectual Property, as defined below, owned by or which is otherwise the property of Samsung or its respective suppliers relating to the SAMSUNG Phone, including but not limited to, accessories, parts, or software relating there to (the "Phone System"), is proprietary to Samsung and protected under federal laws, state laws, and international treaty provisions. Intellectual Property includes, but is not limited to, inventions (patentable or unpatentable), patents, trade secrets, copyrights, software, computer programs, and related documentation and other works of authorship. You may not infringe or otherwise violate the rights secured by the Intellectual Property. Moreover, you agree that you will not (and will not attempt to) modify, prepare derivative works of, reverse engineer, decompile, disassemble, or otherwise attempt to create source code from the software. No title to or ownership in the Intellectual Property is transferred to you. All applicable rights of the Intellectual Property shall remain with SAMSUNG and its suppliers.

#### Open Source Software

Some software components of this product incorporate source code covered under GNU General Public License (GPL), GNU Lesser General Public License (LGPL), OpenSSL License, BSD License and other open source licenses. To obtain the source code covered under the open source licenses, please visit: <http://opensource.samsung.com>.

## Disclaimer of Warranties; Exclusion of Liability

EXCEPT AS SET FORTH IN THE EXPRESS WARRANTY CONTAINED ON THE WARRANTY PAGE ENCLOSED WITH THE PRODUCT, THE PURCHASER TAKES THE PRODUCT "AS IS", AND SAMSUNG MAKES NO EXPRESS OR IMPLIED WARRANTY OF ANY KIND WHATSOEVER WITH RESPECT TO THE PRODUCT, INCLUDING BUT NOT LIMITED TO THE MERCHANTABILITY OF THE PRODUCT OR ITS FITNESS FOR ANY PARTICULAR PURPOSE OR USE; THE DESIGN, CONDITION OR QUALITY OF THE PRODUCT; THE PERFORMANCE OF THE PRODUCT; THE WORKMANSHIP OF THE PRODUCT OR THE COMPONENTS CONTAINED THEREIN; OR COMPLIANCE OF THE PRODUCT WITH THE REQUIREMENTS OF ANY LAW, RULE, SPECIFICATION OR CONTRACT PERTAINING THERETO. NOTHING CONTAINED IN THE INSTRUCTION MANUAL SHALL BE CONSTRUED TO CREATE AN EXPRESS OR IMPLIED WARRANTY OF ANY KIND WHATSOEVER WITH RESPECT TO THE PRODUCT. IN ADDITION, SAMSUNG SHALL NOT BE LIABLE FOR ANY DAMAGES OF ANY KIND RESULTING FROM THE PURCHASE OR USE OF THE PRODUCT OR ARISING FROM THE BREACH OF THE EXPRESS WARRANTY, INCLUDING INCIDENTAL, SPECIAL OR CONSEQUENTIAL DAMAGES, OR LOSS OF ANTICIPATED PROFITS OR BENEFITS.

#### Modification of Software

SAMSUNG IS NOT LIABLE FOR PERFORMANCE ISSUES OR INCOMPATIBILITIES CAUSED BY YOUR EDITING OF REGISTRY SETTINGS, OR YOUR MODIFICATION OF OPERATING SYSTEM SOFTWARE.

USING CUSTOM OPERATING SYSTEM SOFTWARE MAY CAUSE YOUR DEVICE AND APPLICATIONS TO WORK IMPROPERLY. YOUR CARRIER MAY NOT PERMIT USERS TO DOWNLOAD CERTAIN SOFTWARE, SUCH AS CUSTOM OS.

#### Samsung Knox<sup>™</sup>

Samsung Knox<sup>™</sup> is Samsung's security platform and is a mark for a Samsung device tested for security with enterprise use in mind. Additional licensing fee may be required. For more information about Knox, please refer to: [www.samsung.com/us/knox](http://www.samsung.com/us/knox). [030115]

## Samsung Electronics America (SEA), Inc

Address:

85 Challenger Road Ridgefield Park, New Jersey 07660

Phone: 1-800-SAMSUNG (726-7864)

Internet Address: [www.samsung.com](http://www.samsung.com)

©2015 Samsung Electronics America, Inc. Samsung, Galaxy, Multi window, and S Health are registered trademarks of Samsung Electronics Co., Ltd.

#### Do you have questions about your Samsung Mobile Device?

For 24 hour information and assistance, we offer a new FAQ/ARS System (Automated Response System) at: [www.samsung.com/us/support](http://www.samsung.com/us/support)

The actual available capacity of the internal memory is less than the specified capacity because the operating system and default applications occupy part of the memory. The available capacity may change when you upgrade the device.

Nuance®, VSuite™, T9® Text Input, and the Nuance logo are trademarks or registered trademarks of Nuance Communications, Inc., or its affiliates in the United States and/or other countries.

The Bluetooth® word mark, figure mark (stylized "B Design"), and combination mark (Bluetooth word mark and "B Design") are registered trademarks and are wholly owned by the Bluetooth SIG.

microSD™ and the microSD logo are Trademarks of the SD Card Association.

Google, the Google logo, Android, the Android logo, Google Play, Gmail, Google Maps, Google Music, Google Hangouts, Picasa, Play Newsstand, YouTube, and other marks are trademarks of Google Inc.

Wi-Fi is a registered trademark of the Wireless Fidelity Alliance, Inc.

LTE is a trademark of ETSI.

Swype and the Swype logos are trademarks of Swype, Inc.

Your phone is designed to make it easy for you to access a wide variety of content. For your protection, we want you to be aware that some applications that you enable may involve the location of your phone being shared. For applications available through Cricket, we offer privacy controls that let you decide how an application may use the location of your phone and other phones on your account. However, the Cricket privacy tools do not apply to applications available outside of Cricket. Please review the terms and conditions and the associated privacy policy for each locationbased service to learn how location information will be used and protected. In addition, your Cricket phone may be used to access the internet and to download, and/or purchase goods, applications, and services from Cricket or elsewhere from third parties. Cricket provides tools for you to control access to the Internet and certain Internet content. These controls may not be available for certain devices which bypass Cricket controls.

© 2015 Cricket Wireless LLC. All rights reserved. Cricket and the Cricket logo are trademarks under license to Cricket Wireless LLC.

#### Online Legal Information

The online version of the Health/Safety and Warranty guide for your device can be found at:

#### English

[www.samsung.com/us/Legal/Phone-HSGuide](https://www.samsung.com/us/Legal/Phone-HSGuide)

#### Spanish

[www.samsung.com/us/Legal/Phone-HSGuide-SP](https://www.samsung.com/us/Legal/Phone-HSGuide-SP)

The online version of the End User Licensing Agreement for your device can be found online at:

[www.samsung.com/us/Legal/SamsungLegal-EULA4](https://www.samsung.com/us/Legal/SamsungLegal-EULA2)

# **Table of Contents**

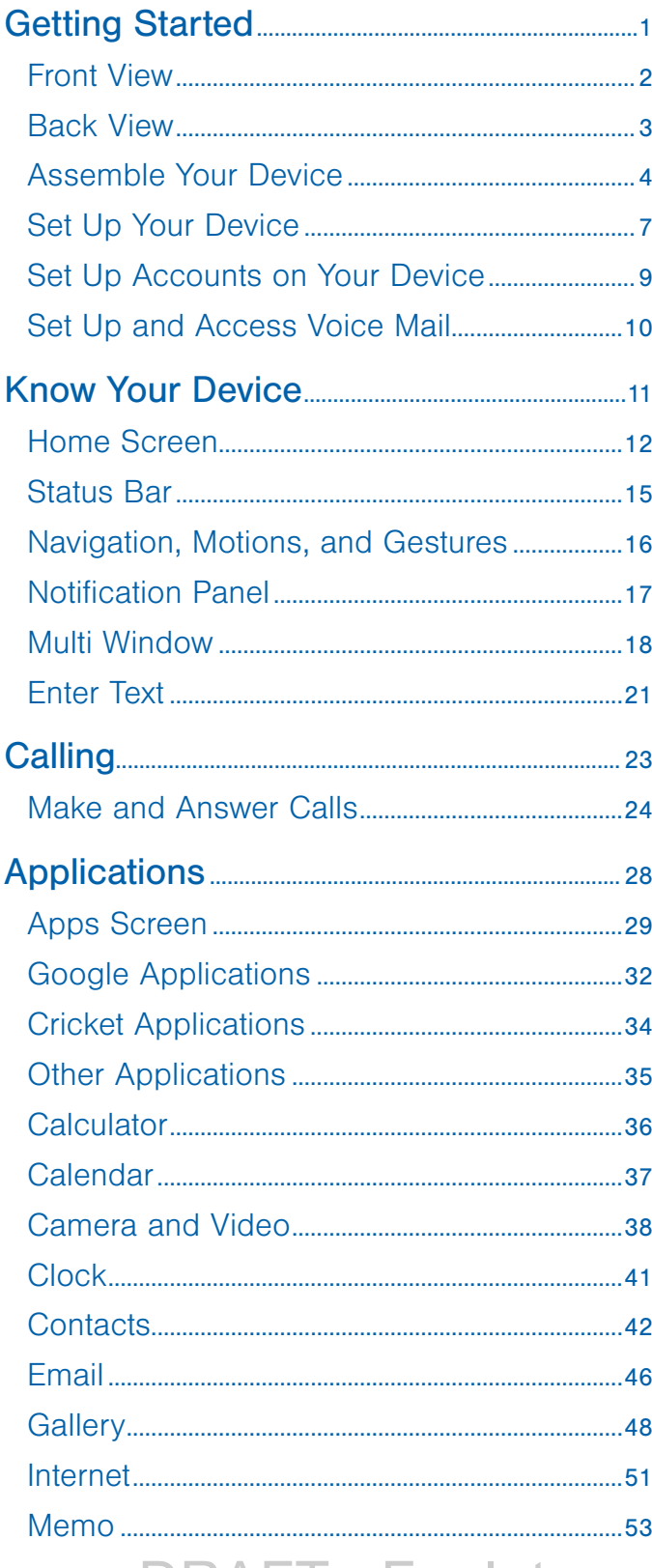

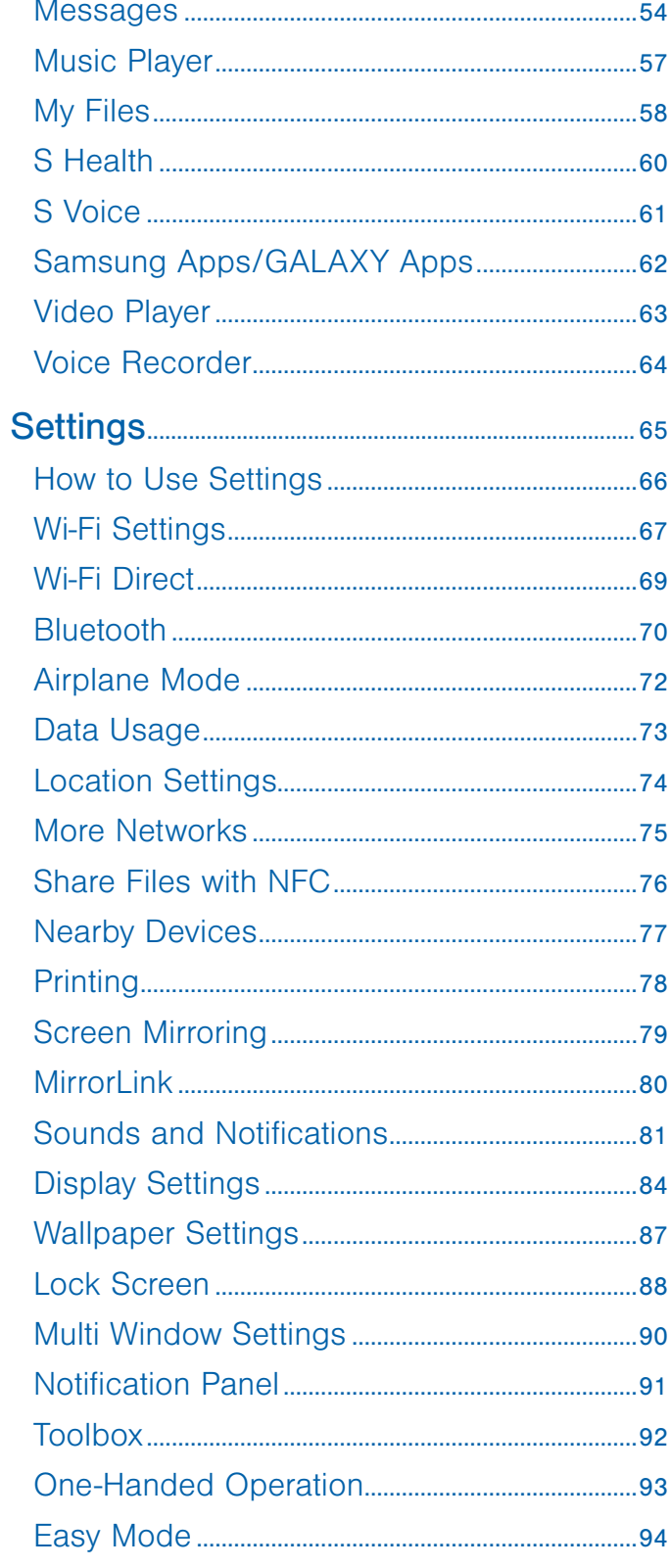

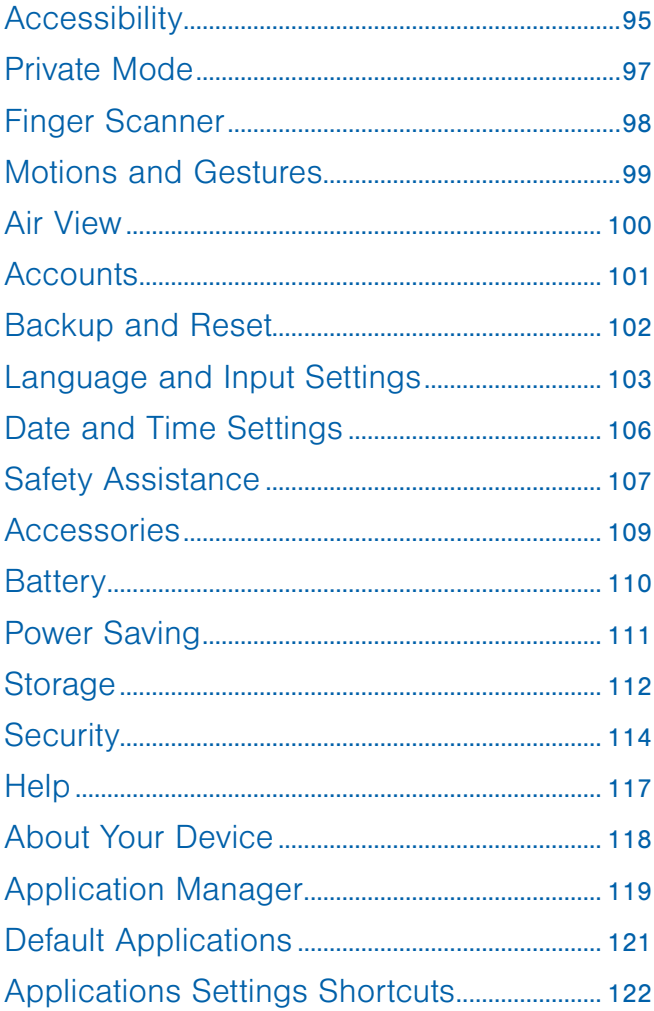

# <span id="page-6-0"></span>Getting Started

Learn about your mobile device hardware, assembly procedures, and how to get started using your new device.

# <span id="page-7-0"></span>Front View

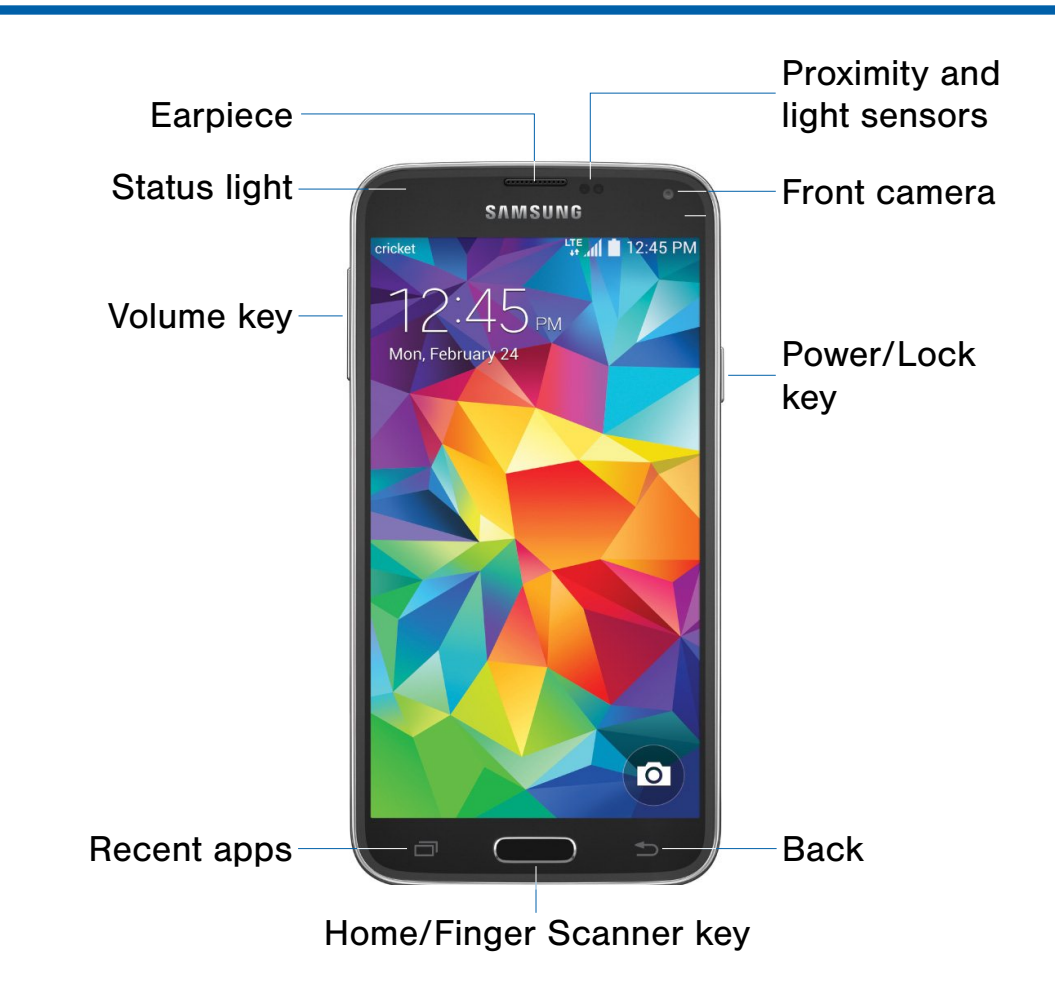

- Back: Tap to return to the previous screen, or to close a dialog box, menu, or keyboard.
- Earpiece: Listen to a call.
- Front camera: Take self-portraits and record videos of yourself.
- Home/Finger Scanner key: Tap to return to the Home screen. Activate the Fingerprint security feature.
- Power/Lock key: Press and hold to turn the device on or off. Press to lock or wake up the screen. Press and hold to turn the device off or restart it, or for quick access to Airplane Mode and Emergency Mode.
- Proximity and light sensors: Detects the presence of objects near the device.
- Recent apps: Tap to display recent apps or touch and hold for home screen options.
- Status light: Displays red when charging or the battery is low, blue when a notification has arrived or you are voice recording, and green when fully charged.
- Volume key: Press to adjust the volume of your device's sounds and audio.

# <span id="page-8-0"></span>Back View

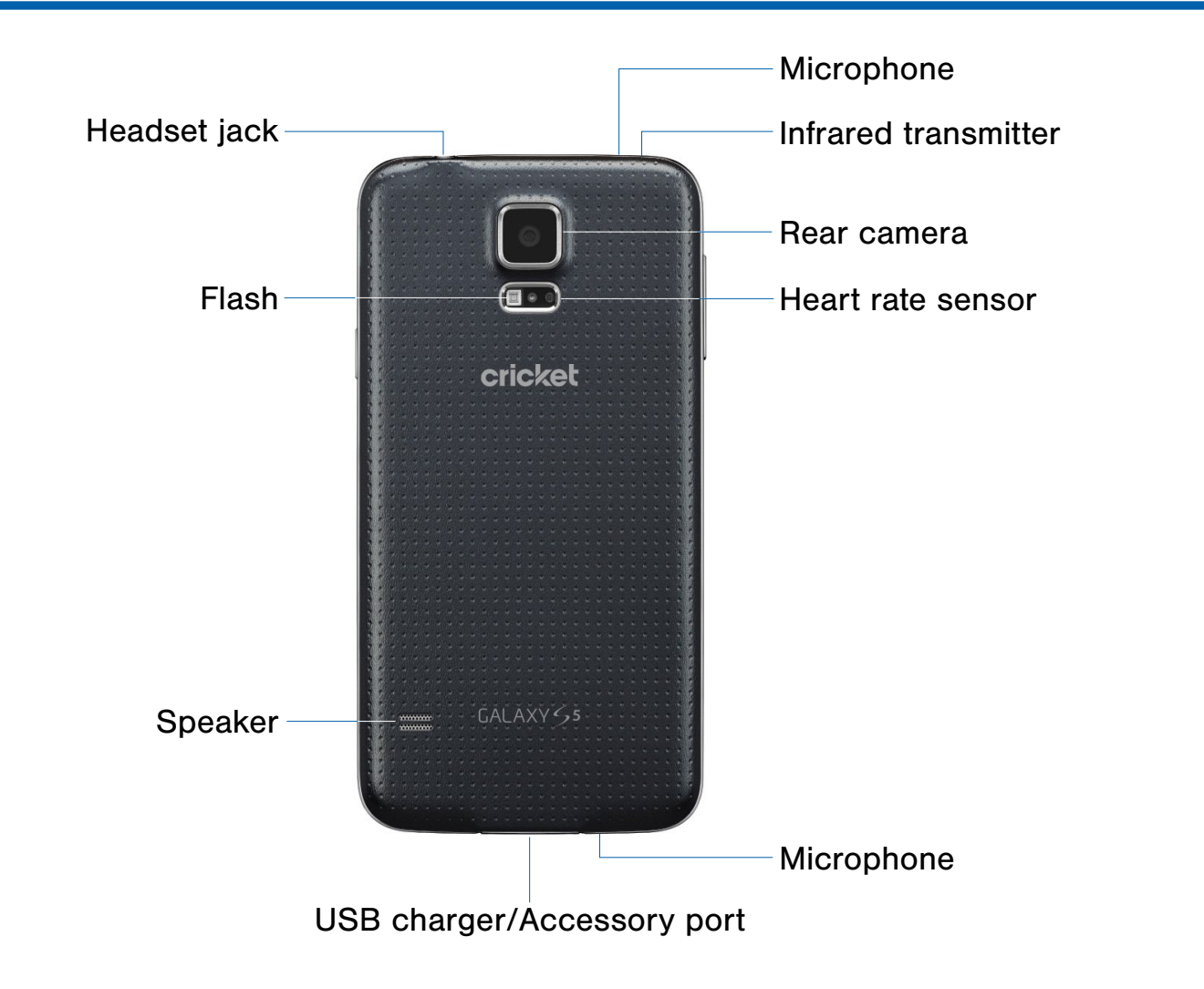

- Flash: Illuminate subjects in low-light environments when taking a photo or recording video.
- Headset jack: Connect an optional headset (not included).
- Heart rate sensor: When using the S Health app, this sensor measures your heart rate via your fingertip.
- Infrared transmitter: Controls external devices using infrared light.
- Microphone: Records audio and detects voice commands.
- Rear camera: Take pictures and record videos.
- Speaker: Plays music and other sounds.
- USB charger/Accessory port: Connect the Charger/USB cable (included), and other optional accessories (not included).

# <span id="page-9-0"></span>Assemble Your Device

This section helps you to assemble your device.

### Remove the Back Cover

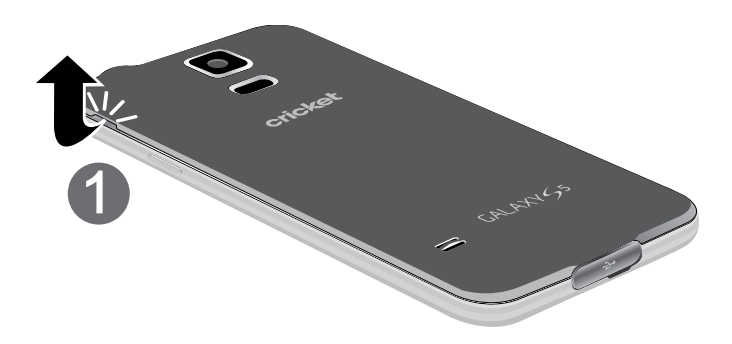

- 1. Remove the back cover using the slot on the top left of your phone.
- 2. Lift the cover up and to the right of the phone.

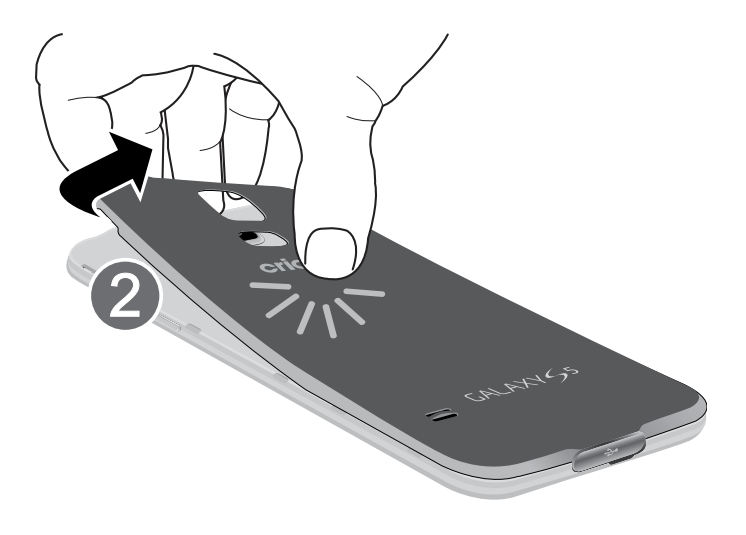

**Warning:** Do not bend or twist the back cover excessively. Doing so may damage the cover.

## Install the SIM Card

When you subscribe to a cellular network, you are provided with a plug-in SIM card. During activation, your SIM card will be loaded with your subscription details, such as your PIN, available optional services, and other features.

**Warning:** Please be careful when handling the SIM card to avoid damaging it. Keep all SIM cards out of reach of small children.

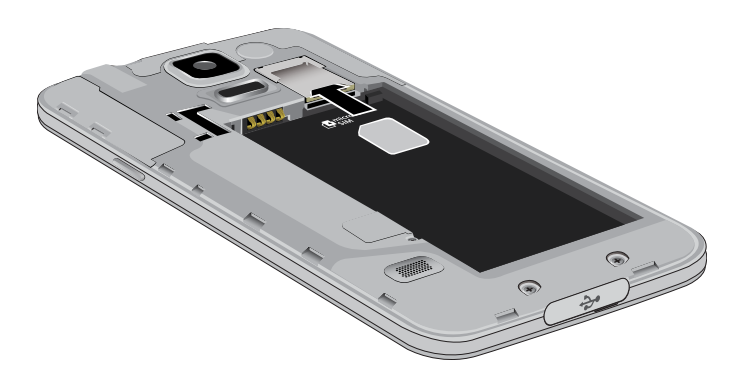

► Carefully slide the SIM card into the SIM card slot.

Make sure that the card's gold contacts face into the phone and that the upper-left angled corner of the card is positioned as shown.

**Caution:** If the card is not inserted correctly, the device will not detect the SIM card. Re-orient the card and place it back into the slot if the SIM is not detected.

## Install a Memory Card

You can install an optional microSD or microSDHC memory card (not included) to expand available memory space.

Note: A memory card can be installed at any time; it is not necessary to install it prior to using the device.

For more information on installing a memory card, see [Install a Memory Card.](#page-117-1)

## Install the Battery

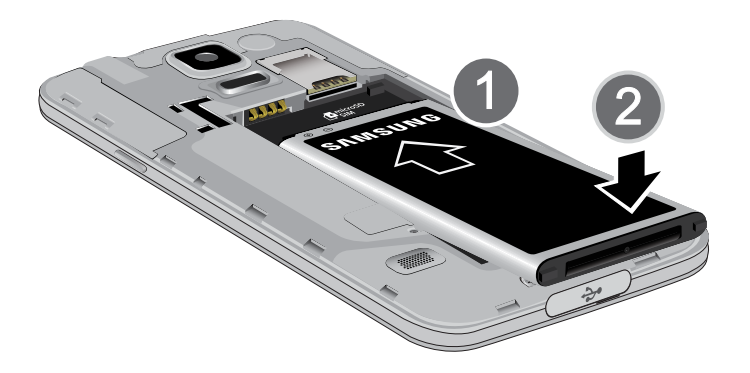

- 1. Insert the battery into the opening on the back of the phone, making sure the connectors align.
- 2. Gently press down to secure the battery.

## Replace the Back Cover

1. Place the back cover onto the back of the phone and press down.

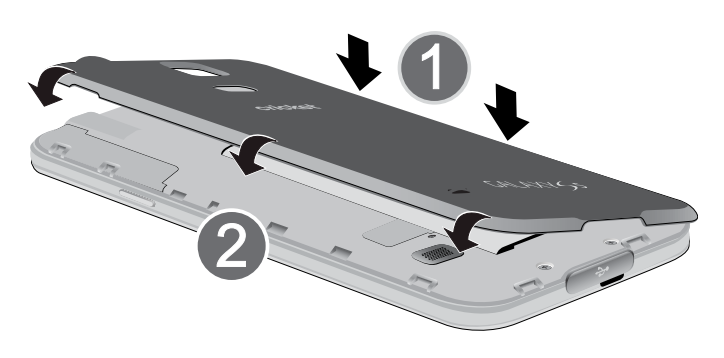

2. Press along the edge of the back cover until you have a secure seal.

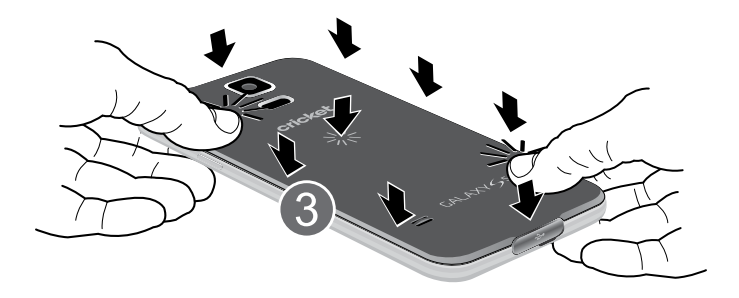

## Charge the Battery

Your device is powered by a rechargeable, standard Li-Ion battery. A Wall/USB Charger (charging head and USB cable) is included with the device for charging the battery from any standard outlet.

The battery comes partially charged. A fully discharged battery requires up to four hours of charge time. You can use the device while charging.

**Caution:** Use only Samsung-approved charging devices and batteries. Samsung accessories are designed to maximize battery life. Using other accessories may invalidate your warranty and may cause damage.

1. Insert the USB cable into the port.

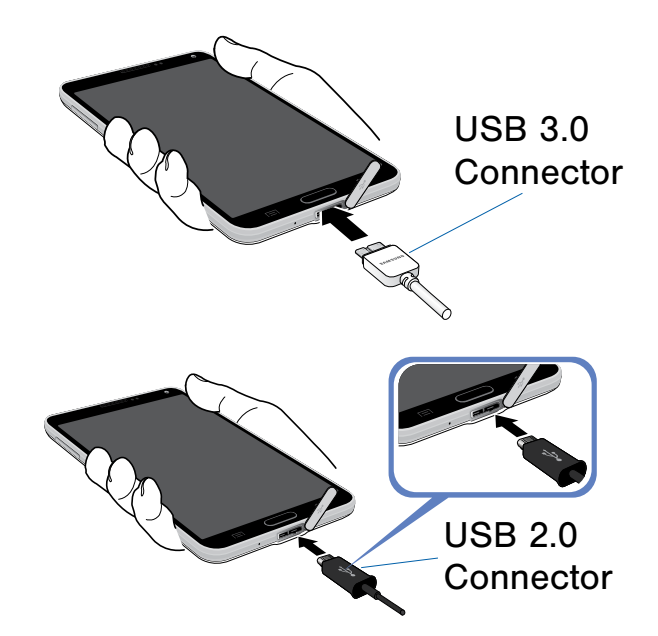

- 2. Connect the USB cable to the charging head, and then plug the charging head into a standard outlet.
- 3. When charging is complete, unplug the charging head from the outlet and remove the USB cable from the device.

**Caution:** Failure to unplug the wall charger before you remove the battery can cause damage to the device.

#### When to Charge the Battery

When the battery is weak and only a few minutes of operation remain, the device sounds a warning tone at regular intervals.

In this condition, your device conserves its remaining battery power by dimming the screen.

When the battery level becomes too low, the device automatically turns off.

► For a quick check of your battery level, view the battery charge indicator located in the upper-right corner of your device's display. A solid color  $(\lceil \rceil)$  indicates a full charge.

You can also choose to display a percentage value. Viewing a percentage value can provide a better idea of the remaining charge on the battery. For more information, see **[Battery](#page-115-1)**.

# <span id="page-12-0"></span>Set Up Your Device

## Turn Your Device On or Off

#### Turn the Device On

► Press and hold the Power/Lock key until the device vibrates and starts up.

#### Turn the Device Off

- 1. Press and hold the Power/Lock key until the device vibrates and the Device options menu displays.
- 2. Tap Power off.

## Configure your Phone

When you first turn on your phone, you will need to set up a few things.

- 1. As each screen is displayed, follow the instructions on each screen to set up that particular feature.
- 2. Tap **NEXT** or **SKIP** to progress to the next page.
- 3. At the last screen, tap Finish, to finish your setup.

### Secure Your Device

Use your device's screen lock features to secure your device.

#### Lock the Device

By default, the device locks automatically when the screen times out.

► To lock the device, press the Power/Lock key.

#### Unlock the Device

The default Screen lock on your device is Swipe.

► To unlock your device, press the Power/Lock key or Home key, and then touch and drag your finger across the screen.

#### Set Up a Secure Screen Lock

The default Screen lock is Swipe, which offers no security. To choose a more secure screen lock, see [Set a Screen Lock](#page-93-1).

## Maintain Water and Dust **Resistance**

This device is rated IP67 using the Ingress Protection rating system. The dust rating is 6 (highest level of protection), and the water resistance rating is 7 (water resistant up to 1 meter for up to 30 minutes). Despite this classification, your device is not impervious to water damage in any situation. It is important that all compartments are closed tightly.

Follow these tips carefully to prevent damage to the device.

- Whenever your device gets wet, dry it thoroughly with a clean, soft cloth.
- Do not expose the device to salt water or ionized water, or to water over 1 meter deep for more than 30 minutes. If your device is exposed to salt water, wash the device with fresh water then dry thoroughly with a clean, soft cloth. Otherwise, when it dries, salt may accumulate and block the microphone, earpiece, and speaker.
- When drying off your device, be sure to pat the earpiece (top front of phone), microphone (bottom of phone), and speaker (rear of phone) with a clean, soft cloth to remove as much water as possible.
- When making a call immediately after your device is wet, the microphone may have water in it which may lower the volume that the other person will hear. After drying off the device, allow the device to air-dry before making a call.
- The back and multipurpose jack covers may be loosened slightly if the device is dropped or receives an impact. Ensure that all the covers are properly aligned and tightly closed. Otherwise, they may not provide protection from water and dust.
- Always keep the multipurpose jack cover clean and be careful to avoid damaging it.

Note: The touch screen may not be active in water.

# <span id="page-14-0"></span>Set Up Accounts on Your Device

### Google Account

Your new device uses your Google Account to fully utilize its Android features, including Gmail, Google Hangouts, and the Google Play store.

When you turn on your device for the first time, set up your existing Google Account, or create a new Google Account.

 $-$  or  $-$ 

To create a new Google Account or set up your Google Account on your device at any time, use Accounts settings. For more information, see [Accounts.](#page-106-1)

 $\blacktriangleright$  From a Home screen, tap  $\frac{1}{2}$  Apps > Settings > Accounts > Add account > Google.

## Samsung Account

Create a Samsung account for access to Samsung content and apps on your device. When you turn on your device for the first time, set up your existing Samsung account or create a new Samsung account.

– or –

To create a new Samsung account or set up your Samsung account on your device at any time, use Accounts settings. For more information, see [Accounts.](#page-106-1)

 $\triangleright$  From a Home screen, tap  $\cdots$  Apps > Settings > Accounts > Add account > Samsung account.

# <span id="page-15-0"></span>Set Up and Access Voice Mail

## Set Up Your Voice Mail

- 1. From the Home screen,  $\tan \sqrt{N}$  Phone, then tap **20** Voicemail.
- 2. Follow the tutorial to create a password, record a greeting, and record your name.

Note: These steps may be different depending on your network.

### Access Your Voice Mail

1. From the Home screen, tap **Phone**, then tap **of** Voicemail.

You may be prompted to enter a password.

2. When connected, follow the voice prompts from the voice mail center.

## Access Your Voice Mail From Another Phone

- 1. Dial your wireless phone number.
- 2. When you hear your voicemail greeting, press the asterisk key on the phone you are using.
- 3. Enter your password and you are connected to your Voice Mail.

# <span id="page-16-0"></span>Know Your Device

Learn some of the key features of your mobile device, including the screens and icons, as well as how to navigate the device and enter text using the keyboard.

**Warning: Please note that a touch screen** responds best to a light touch from the pad of your finger or a non-metallic stylus. Using excessive force or a metallic object when pressing on the touch screen may damage the tempered glass surface and void the warranty.

# <span id="page-17-0"></span>Home Screen

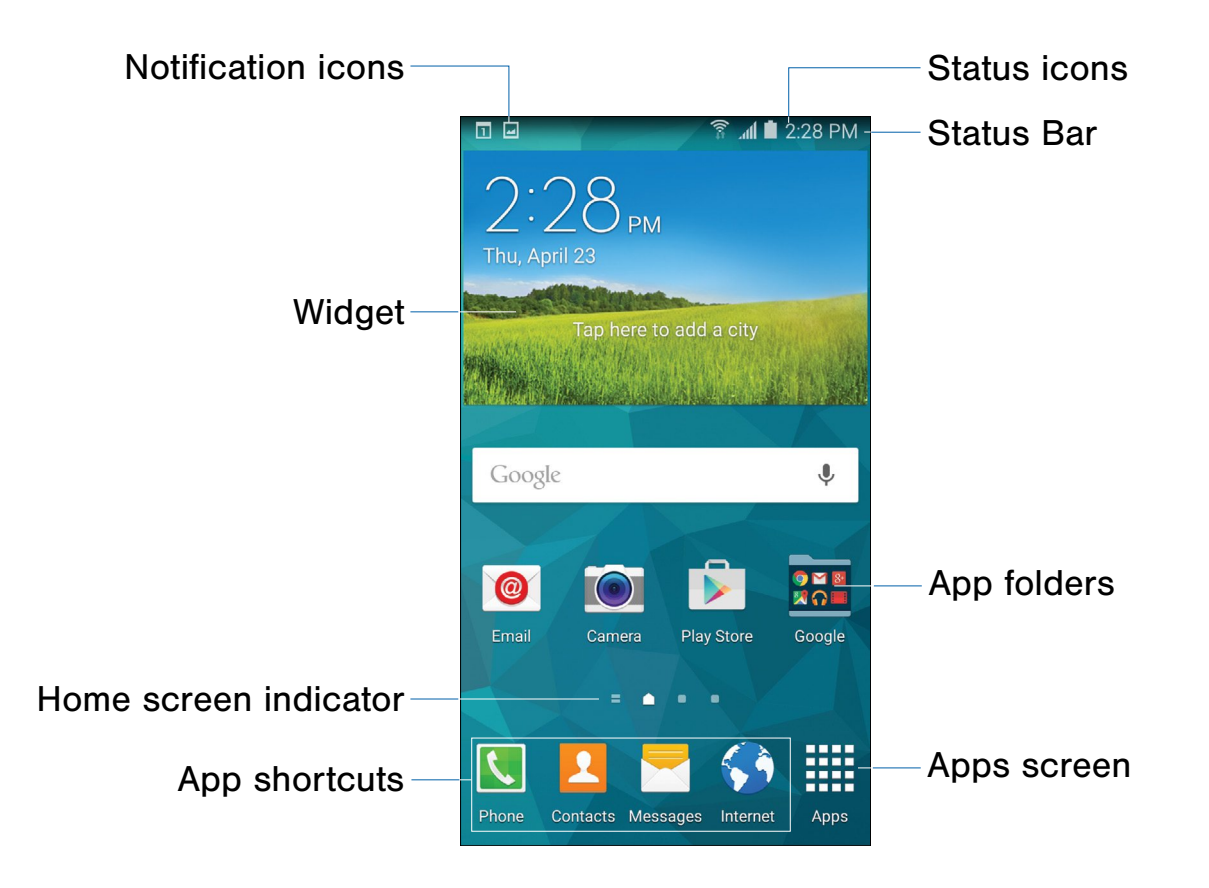

- App folders: For your convenience, there are several Google applications grouped into a folder on the main Home screen.
- App shortcuts: Shortcuts to your favorite applications.
- Apps screen: Allows quick access to all of your applications.
- Home screen indicator: Indicates which Home screen is presently displayed. Swipe across the screen to the right to open My Magazine.
- Notification icons: Display new messages and emails, notifications, available software updates, and so on.
- Status Bar: Displays device status icons (right) and notification icons (left).
- Status icons: Display information about the device, such as the network signal strength, battery level, the time, and so on.
- Widget: Self-contained application (not a shortcut) that runs on a Home screen.

The Home screen is the starting point for using your device.

Customize your Home screen by adding application shortcuts, widgets, folders, and using wallpapers.

#### Manage Home Screens

Your device comes with multiple Home screens to hold apps and widgets. You can rearrange the Home screens in a different order.

1. From a Home screen, pinch the screen.

 $-$  or  $-$ 

Touch and hold an empty space on the screen.

- 2. Use these options to manage screens:
	- Add a screen: Swipe to the end of the screens, and then tap  $+$  Add.
	- Remove a screen: Touch and hold on a screen, and then drag it to  $\overline{m}$  Remove.
	- Set a screen as the main Home screen: Tap **Main Home screen** at the top of a screen. This screen displays when you press the Home key.
	- Change the order of screens: Touch and hold on a screen, and then drag to a new position.
	- Tap Home screen settings and tap an option to customize.
		- Transition effect: Select a transition to use when swiping between screens.
		- My Magazine: Display all My Magazine updates in one place on the Home screen.

### App Shortcuts

You can use app shortcuts to launch an app from any Home screen.

#### <span id="page-18-0"></span>Add a Shortcut to a Home Screen

- 1. From a Home screen,  $tan$   $\frac{1}{2}$  Apps.
- 2. Touch and hold an app shortcut, drag it to a Home screen and release it.

#### Remove a Shortcut

- 1. Touch and hold an app shortcut to release it.
- 2. Drag the app shortcut to  $\overline{m}$  Remove and release it.

Note: Removing a shortcut does not delete the app, it just removes the shortcut from the Home screen.

#### **Widgets**

Widgets are self-contained apps that run on a Home screen. There are all kinds of widgets, including links to a specific contact, Internet bookmarks, Gmail and email accounts, and many others.

#### Add a Widget to a Home Screen

- 1. Touch and hold an empty space on the screen, and then tap Widgets.
- 2. Touch and hold a widget, drag it to a Home screen and release it.

#### Remove a Widget

- 1. From a Home screen, touch and hold a widget to release it.
- 2. Drag the widget to  $\overline{m}$  Remove and release it.

Note: Removing a widget does not delete the widget, it just removes the widget from the Home screen.

## Folders

Place folders on a Home screen to organize items.

#### Add a Folder to a Home Screen

- 1. From a Home screen, touch and hold an app shortcut.
- 2. Drag the shortcut onto  $\bullet$  Create folder and release.
- 3. Enter a folder name.
- 4. Tap **Add application** to place additional apps in the folder.
- 5. Tap DONE.

A folder is created with the shortcuts inside.

#### Use Folders

- 1. Tap a folder to open it and access the shortcuts inside.
- 2. To add shortcuts to a folder, touch and hold the shortcut, and then drag it onto the folder and release.
- 3. Tap  $\frac{1}{3}$  More options to change the folder's color scheme.
- 4. To delete a folder, touch and hold the folder until it detaches, and then drag it to  $\overline{m}$  Remove and release.

### Change the Wallpaper

Change the look of the Home and Lock screens with wallpaper. You can display a favorite picture or choose from preloaded wallpapers.

1. From a Home screen, pinch the screen.

– or –

Touch and hold an empty space on the screen.

- 2. Tap Wallpapers, and then choose Home screen, Lock screen, or Home and lock screen.
- 3. Tap a wallpaper to see a sample, and then tap SET AS WALLPAPER. .

For more information, see [Wallpaper Settings.](#page-92-1)

# <span id="page-20-0"></span>Status Bar

The Status Bar at the top of the Home screen provides device information (such as network status, battery charge, and time) on the right side and notification alerts on the left.

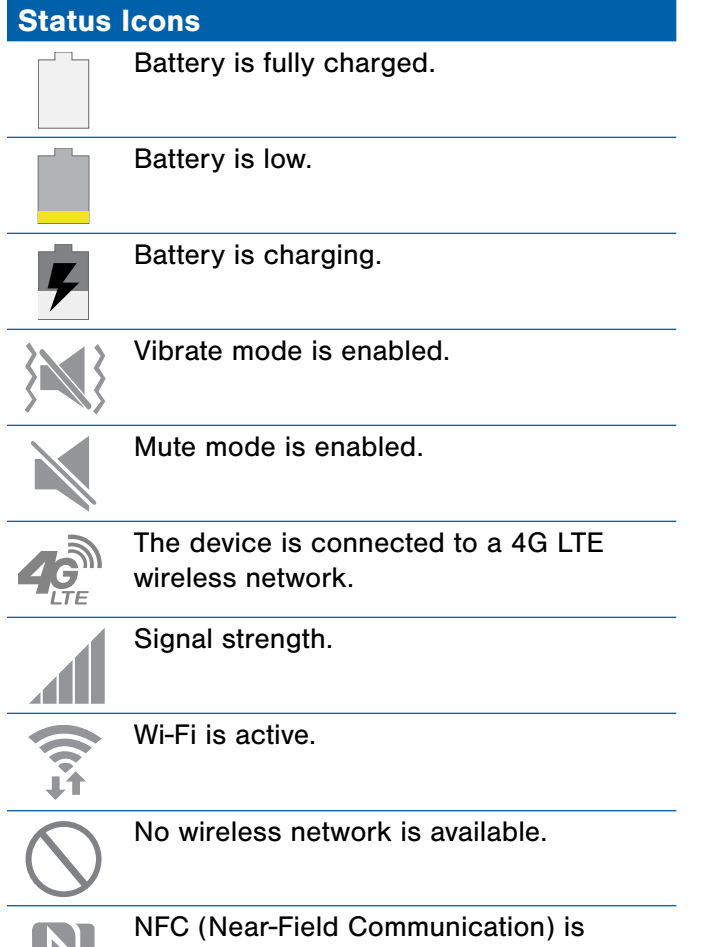

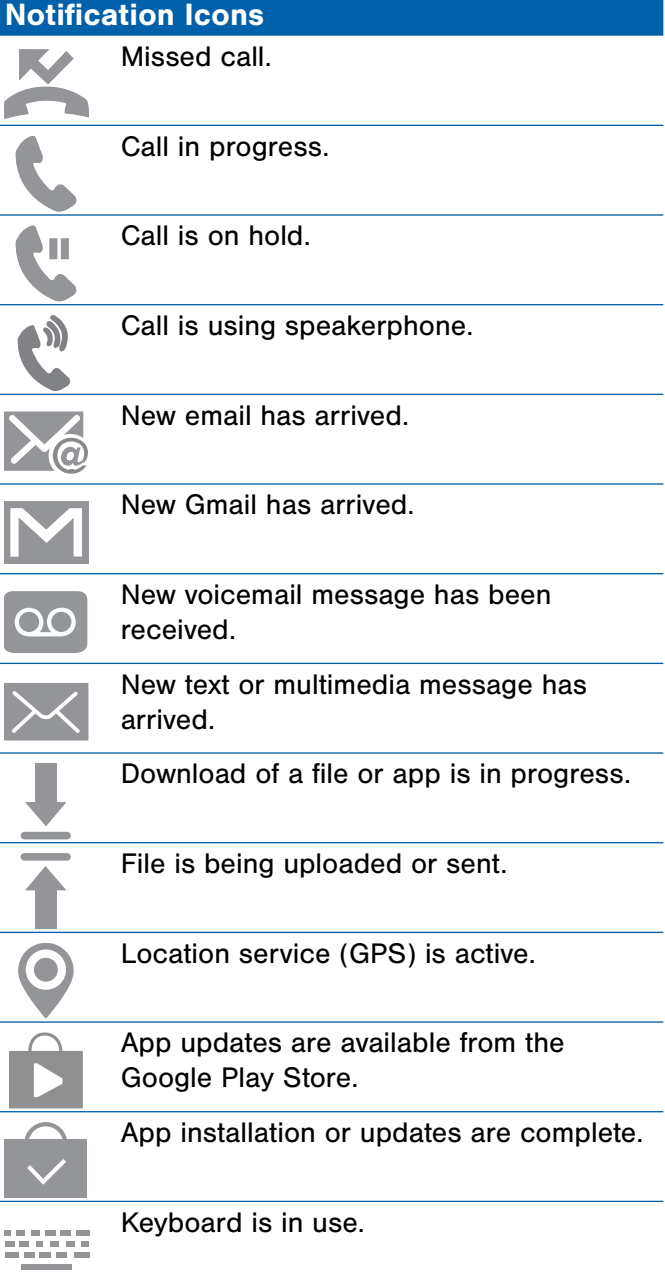

# DRAFT - For Internal Use Only

19 I

enabled.

# <span id="page-21-0"></span>Navigation, Motions, and Gestures

## Touchscreen Navigation

#### Tap

Lightly tap items to select or launch them.

- Tap the onscreen keyboard to enter characters or text.
- Tap an item to select it.
- Tap an app icon to launch the application.

#### Touch and Hold

Activate onscreen items by a touch and hold gesture. For example:

- Touch and hold a widget on a Home screen to move it.
- Touch and hold a field to display a pop-up menu of options.

#### Swipe or Slide

To swipe, lightly drag your finger vertically or horizontally across the screen.

- Swipe the screen to unlock the device.
- Swipe the screen to scroll through the Home screens or menu options.

#### Drag

To drag, touch and hold on an item, and then move it to a new location.

- Drag an app shortcut to add it to a Home screen.
- Drag a widget to place it in a new location on a Home screen.

#### Pinch and Spread

Pinch the screen using your thumb and forefinger or spread by moving your fingers apart.

- Pinch or spread the screen to zoom in or out while viewing a picture or a web page.
- Pinch or spread the screen to zoom in or out while taking a picture.

### Motions and Gestures

Control your device by making specific gestures with your hand above the device's screen.

#### Enable Motions and Gestures

- 1. From a Home screen,  $tan \frac{1}{2}$  Apps > Settings > Motions and gestures.
- 2. Tap each option and then tap ON/OFF to enable each feature.

For more details, see **[Motions and Gestures](#page-104-1)**.

# <span id="page-22-0"></span>Notification Panel

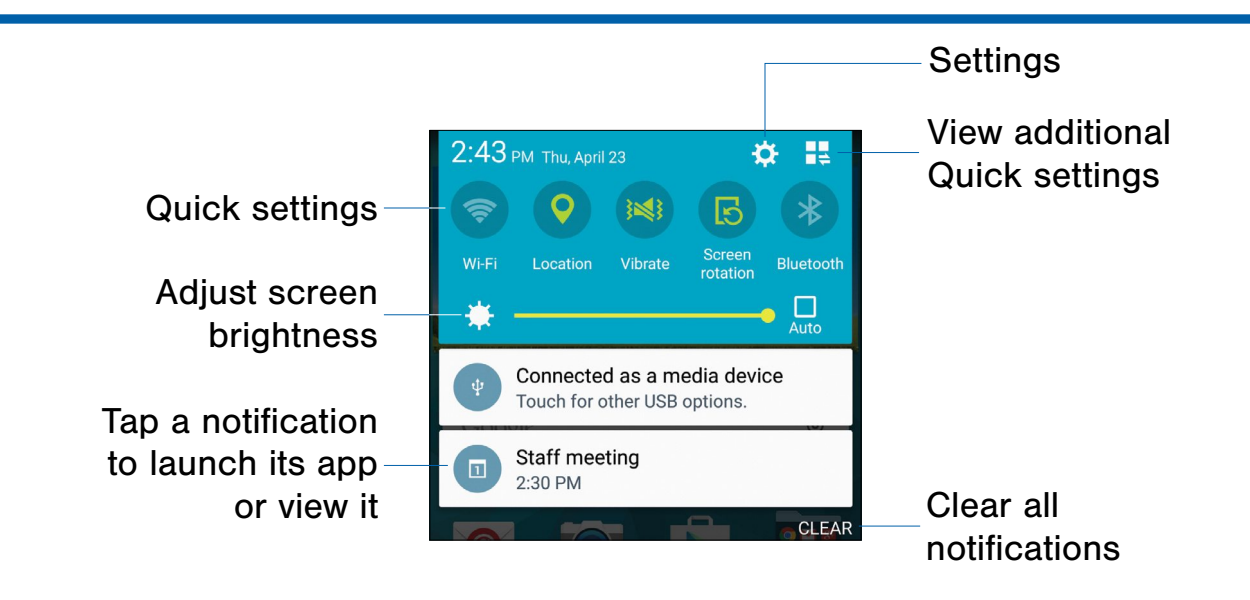

Notification icons on the Status Bar display calendar events, device status, and more. For details, open the Notification Panel.

## View the Notification Panel

- 1. Swipe down on the Status Bar to display the Notification Panel.
- 2. Scroll down the list to see notification details.
	- Tap an item to open it.
	- To clear a single notification, drag the notification left or right. Tap CLEAR to clear all notifications.
- 3. To close the Notification Panel, swipe upward from the bottom of the screen or tap  $\blacktriangleright$  Back.

## Quick Settings

In addition to notifications, the Notification Panel also provides quick access to device functions such as Wi-Fi, allowing you to quickly turn them on or off.

To view additional Quick settings:

► Swipe left or right across the visible icons.

 $-$  or  $-$ 

Tap  $\blacksquare$  View all.

## Notification Panel Settings

To customize the Notification Panel:

 $\blacktriangleright$  From a Home screen, tap  $\frac{1}{2}$  Apps > Settings > Notification panel.

For more information, see [Notification Panel.](#page-96-1)

# <span id="page-23-0"></span>Multi Window

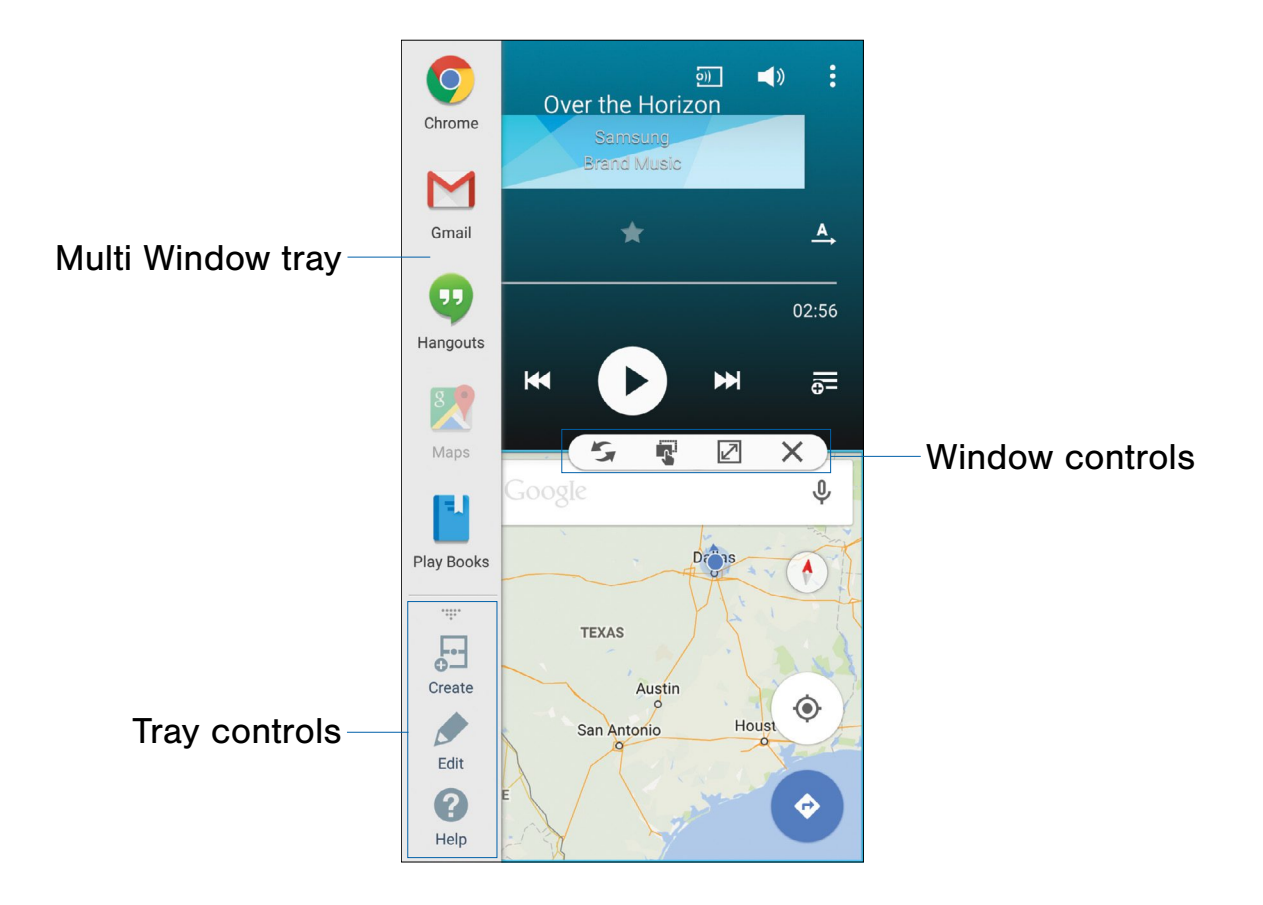

### Multi-task by using multiple applications at the same time.

## Activate Multi Window

- 1. From a Home screen,  $\tan \frac{1}{2}$  Apps > Settings > Multi window.
- 2. Tap ON/OFF to activate.
- 3. Tap the following option to activate it:
	- Open in Multi window view: Automatically view content in Multi Window when you open files from My Files or Video player, or attachments from email.

**Tip:** You can also activate Multi Window from the Notification Panel.

## Use Multi Window

After activating Multi Window, you can use it to run multiple apps at the same time.

**Note:** Only apps located on the Multi Window tray can be used together. Additional Multi Window apps are available from the Google Play Store.

The apps display together on a split screen. You can switch between the apps, adjust the size of their display on the screen, and copy information from one app to the other.

- 1. Touch and hold  $\blacksquare$  Back to display the Multi Window tray.
	- The tray will close when not in use.
- 2. Drag apps off of the tray and onto the main screen area to use multiple apps at once.

**Note:** The number of apps you can use at the same time depends on your device model.

You can also launch recently used apps directly into split view:

1. Tap  $\Box$  Recent apps.

Recently used apps that support Multi Window have a  $\equiv$  Multi Window icon in the title bar.

2. Tap the Multi Window icon in the title bar to launch the application in split screen view.

Other recently used apps that support split screen view appear below the launched app.

3. Tap the app icon to add it to the Multi Window view.

**Note:** Only applications that support Multi Window have the Multi Window icon.

### Window Controls

Select an application window and tap  $\longleftrightarrow$  Control in the middle of the window to display the window controls.

#### Control Buttons

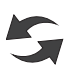

Switch windows: Switch the positions of two Multi Window applications.

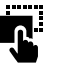

Move content: Share items between the application windows. Drag an item to share from one window to another. Some applications may not support this feature.

Expand: Open the selected window in full screen view.

Close application: Close the selected app.

#### Customize Multi Window

You can customize Multi Window to suit your preferences.

#### Create a Window Group

If you use certain apps together in Multi Window often, you can create a window group to quickly display the two apps in Multi Window.

The window group will be stored in the Multi Window tray, so you can choose it any time to display the two apps.

- 1. Touch and hold  $\Box$  Back to display the Multi Window tray, and then drag apps to the windows.
- 2. Scroll to the bottom of the Multi Window tray, and then tap  $\cdots$  Tray Controls >  $\overline{C}$  Create.

#### Change the Order of Apps in the Multi Window Tray

- 1. Touch and hold  $\blacksquare$  **Back** to display the Multi Window tray.
- 2. Touch and hold an app, drag it to a new position in the tray and then drop it.

#### Choose Apps to Display in the Multi Window Tray

You can choose the apps you want to display in the Multi Window tray.

- 1. Touch and hold  $\triangleright$  **Back** to display the Multi Window tray.
- 2. Tap  $\cdots$  Tray Controls > Edit for options:
	- To remove an app from the tray, tap and drag it off of the tray and place it in the storage area.
	- To add an app to the tray, tap and drag it from the storage area to the tray.
	- To relocate an app, tap and drag it to a new location.

## Multi Window Settings

To customize Multi Window:

 $\triangleright$  From a Home screen, tap  $\cdots$  Apps > Settings > Multi window.

# <span id="page-26-0"></span>Enter Text

## Use the Samsung Keyboard

Type your text input using a QWERTY keyboard.

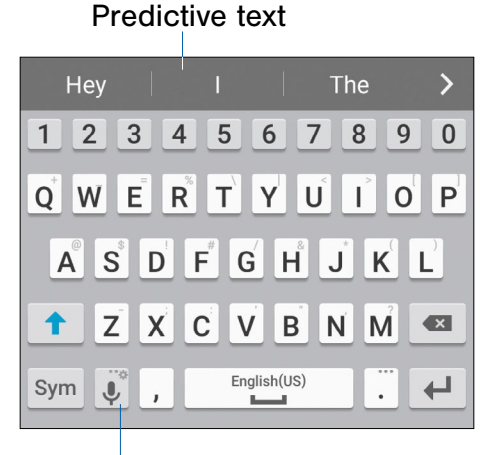

Options key

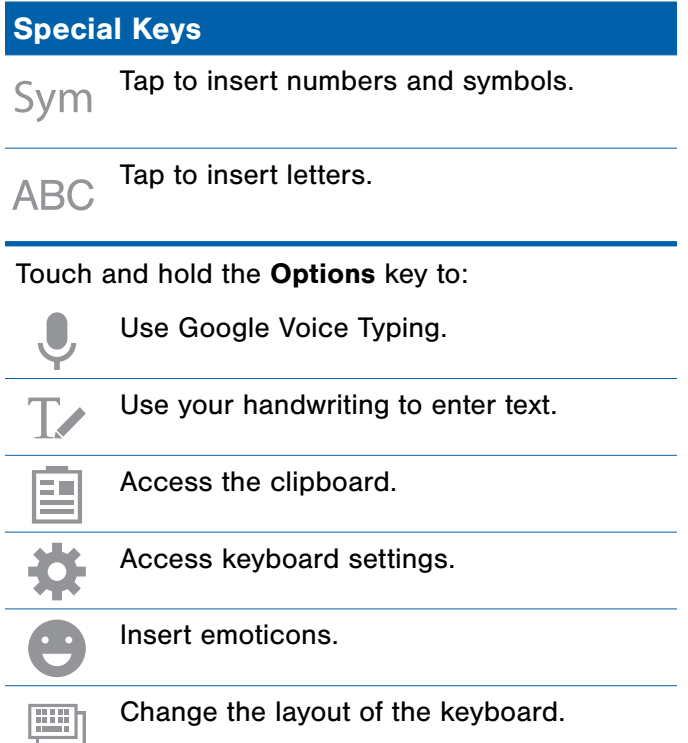

Note: The available Options keys depend on the application in use. Not all options are available for all apps. Predictive Text

Predictive text suggest words matching your text entries, and, optionally, completes common words automatically. Predictive text can learn your personal writing style from your contacts, messages, email, and social networking sites—improving its accuracy of predicting your text entries.

#### Configure the Samsung Keyboard

To customize the Samsung Keyboard:

- 1. From a Home screen,  $tan \frac{1}{2}$  Apps > Settings > Language and input.
- 2. Tap Samsung keyboard for options.

## Use Google Voice Typing

Instead of typing, speak your text input.

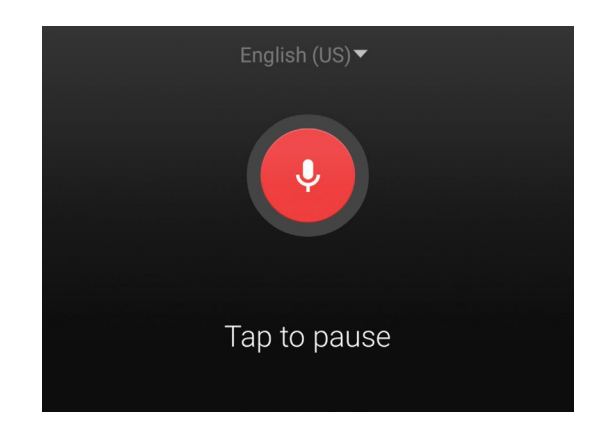

To enable Google Voice Typing:

- 1. From a Home screen,  $tan \frac{1}{2}$  Apps > Settings > Language and input.
	- Tap the checkbox next to **Google voice** typing to enable this feature.
- 2. On the Samsung Keyboard, tap  $\bigcup$  Google Voice Typing. You may need to touch and hold the Options key (left of the Space key) to find it.
- 3. Speak your text.

#### Configure Google Voice Typing

To customize Google Voice Typing:

- 1. From a Home screen,  $tan \frac{1}{2}$  Apps > Settings > Language and input.
- 2. Tap Google voice typing for options.

## Use Swype

Swype is a text input method that makes it possible to enter a word by sliding your finger or stylus from letter to letter, lifting your finger between words.

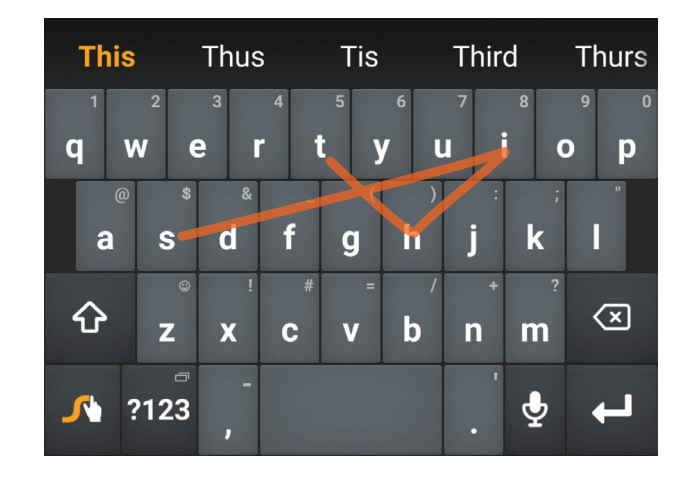

#### Enable Swype

To enable the Swype keyboard while entering text:

- 1. Touch the top of the screen and swipe downward to display the Notification Panel.
- 2. Tap Select keyboard.
- 3. Tap Swype.

#### Configure Swype

To customize Swype:

- 1. From a Home screen,  $tan \frac{1}{2}$  Apps > Settings > Language and input.
- 2. Tap Swype for options.

# <span id="page-28-0"></span>**Calling**

Make telephone calls using a variety of calling features and services.

# <span id="page-29-0"></span>Make and Answer Calls

Learn how to make or answer a call. Explore features and functionality associated with making or answering a call.

### Make a Call

- 1. From a Home screen,  $\tan \mathbf{Q}$  Phone.
- 2. Enter a number and tap  $\mathbb{C}$  Dial.

#### Quickly Dial a Number from Your Contact List

- 1. From a Home screen,  $tan$   $\frac{1}{2}$  Apps > **E** Contacts.
- 2. While viewing your contact list, swipe your finger across a contact to the right call the contact.

#### Dial a Recent Number

All incoming, outgoing, and missed calls are recorded in the Call log. If the number or caller is listed in your contacts list, the associated name is also displayed.

- 1. From a Home screen,  $\tan \theta$  Phone.
- 2. Tap the Logs tab. A list of recent calls is displayed.
- 3. Tap a contact, and then tap  $\Box$  Call.

### Answer or Reject a Call

When a call is received, the phone rings and displays the caller's phone number or name if stored in the contacts list.

At the incoming call screen:

► Touch and drag Answer in any direction to answer the call.

 $-$  or  $-$ 

Touch and drag  $\left( \circ \right)$  Reject in any direction to reject the call and send it to your voicemail.

If you are using an app, a popup screen appears for the incoming call.

On the incoming call popup screen:

▶ Tap **Answer** to answer the call.

 $-$  or  $-$ 

Tap  $\sqrt{\theta}$  Reject to reject the call and send it to your voicemail.

### End a Call

When you are ready to end your call:

 $\blacktriangleright$  Tap  $\blacktriangle$  End.

## Multi-task While on a Call

If you exit the call screen and return to a Home screen, your active call is indicated by  $\Box$  on the Status Bar.

This lets you continue with your current call and do something else, such as access the contacts list, view a recent email, locate a picture, and so on.

To return to the call screen:

▶ Tap **Reactivate** to return to the call screen.

To end a call from any application:

► Swipe the Status Bar downward to reveal the Notification Panel, and then tap  $\left(\bigcap_{n=1}^{\infty} E_{n} \right)$ 

## Options During a Call

Your phone provides a number of functions that you can use during a call.

#### Adjust the Call Volume

- ► Press the Volume key to increase or decrease the volume.
	- $-$  or  $-$

Quickly add more volume to the incoming audio by tapping  $\frac{3}{2}$  More options > Extra volume.

#### Listen with the Speaker or Bluetooth Headset

Listen to the call using the speaker or through a Bluetooth headset (not included).

► Tap Speaker to hear the caller using the speaker.

 $-$  or  $-$ 

Tap Bluetooth to use a Bluetooth headset (not included).

#### Personalize the Call Sound Setting

Adjust the sound by using an audio equalizer.

 $\blacktriangleright$  From the currently active call, tap **More options > Personalize call sound.** 

#### Place a New Call While on a Call

If your service plan supports this feature, you can make another call while a call is in progress.

- 1. From the active call, tap Add call to dial the second call. The first call is displayed as a thumbnail.
- 2. Dial the new number and  $\tan \theta$  Dial.
- 3. When the new call is answered:
	- Tap SWAP to switch between the two calls.
	- Tap Merge to hear both callers at once (multi conferencing).

#### Call Waiting

If your service plan supports this feature, you can answer an incoming call while you have a call in progress. You are notified of an incoming call by a call waiting tone.

To answer a new call while you have a call in progress:

- 1. Slide **Answer** in any direction to answer the new call.
- 2. Tap an option:
	- Put [caller] on hold to place the previous caller on hold while you answer the new incoming call.
	- Merge with [caller] to add the new caller to the current call.
	- End call with [caller] to end the previous call and answer the new call.
- 3. Tap the previous On hold number entry and select Swap to switch between the two calls. This places the new caller on hold and activates the previous call.

## Call Log

The numbers of the calls you have dialed, received, or missed are stored in the Call log.

- 1. From a Home screen,  $\tan \sqrt{2}$  Phone.
- 2. Tap the  $\blacktriangleright$  Logs tab. A list of recent calls is displayed. If the caller is in your contacts list, the caller's name is displayed.

#### Save a Recent Call to Your Contacts List

- 1. From a Home screen, tap  $\Box$  Phone.
- 2. Tap the  $\overline{L}$  Logs tab.
- 3. Tap the call that contains the information that you want to save to your contacts list.
- 4. Tap CREATE CONTACT.

– or –

If you want to replace the number for an existing contact, tap UPDATE EXISTING.

#### Delete a Call from the Call Log

- 1. From a Home screen,  $\tan \sqrt{2}$  Phone.
- 2. Tap the  $\overline{L}$  Logs tab.
- 3. Touch and hold the call you want to delete from the Call log.
- 4. Tap **III** Delete.

#### Add a Call to the Reject List

By adding a caller to your Reject list, future calls from this number will be sent directly to your voicemail.

- 1. From a Home screen, tap  $\Box$  Phone.
- 2. Tap the  $\overline{\mathbb{C}}$  Logs tab.
- 3. Touch and hold the caller you want to add to the Reject list.
- 4. Tap  $\frac{3}{2}$  More options > Add to Auto reject list.

## Use Speed Dial to Make a Call

You can assign a shortcut number to a contact for speed dialing their default number.

To create a Speed Dial:

- 1. From a Home screen,  $tan \frac{1.11}{1.11}$  Apps > **R** Contacts.
- 2. Tap  $\frac{1}{2}$  More options > Speed dial. The Speed dial screen displays showing the numbers 1 through 100. Number 1 is reserved for voicemail.
- 3. Tap an unused number. A list of contacts displays.
- 4. Tap a contact to assign it to the number. The selected contact displays in the speed dial number box.

To make a call using Speed Dial:

- 1. From a Home screen,  $\tan \mathbf{Q}$  Phone.
- 2. Tap the  $\frac{12}{34}$  Keypad tab.
- 3. Touch and hold the speed dial number.

If the speed dial number is more than 1 digit long, enter the first digits, then hold the last digit.

To remove a Speed Dial number assignment:

- 1. From a Home screen,  $tan \frac{1}{2}$  Apps > **E** Contacts.
- 2. Tap  $\frac{1}{2}$  More options > Speed dial.
- 3. Find the contact to remove from Speed Dial and tap  $|X|$  Remove.

## Make an Emergency Call

The Emergency calling mode makes redialing an emergency number a one-tap process.

**Note:** This mode can drain your battery power more rapidly than normal calling mode.

#### Make an Emergency Call without a SIM Card

Without a SIM card, you can only make an emergency call with the phone; normal cell phone service is not available.

- 1. From the Lock screen, tap **Emergency call** and drag upward.
- 2. Tap EMERGENCY CALL to display the Emergency dialer.
- 3. Enter  $911$  and tap  $\bullet$  Dial.
- 4. Complete your call. During this type of call, you will have access to the Speaker mode, Keypad, and End Call features.
- 5. Tap **Reall**.

#### Make an Emergency Call with a SIM Card

- 1. From a Home screen,  $\tan \sqrt{2}$  Phone.
- 2. Enter the emergency number (example: 911), then tap  $\mathbf{C}$  Dial.

## Call Settings

To access the Call settings menu:

- $\blacktriangleright$  From a Home screen, tap  $\blacktriangleright$  Phone > **More options > Settings > Call.** 
	- or –

From a Home screen,  $tan$   $\frac{1}{2}$  Apps > Settings > Call.

# <span id="page-33-0"></span>**Applications**

The Apps screen displays all applications installed on your device, both preloaded apps and apps you download and install yourself.

Learn how to change the way apps appear, organize apps into folders, and uninstall or disable apps.

# <span id="page-34-0"></span>Apps Screen

The Apps screen shows all preloaded apps and apps that you downloaded. You can uninstall, disable, or hide apps from view.

Shortcuts to apps can be placed on any of the Home screens. For more information, see [Add a Shortcut to a Home Screen.](#page-18-0)

## Access Applications

- 1. From a Home screen,  $tan \frac{1}{2}$  Apps.
- 2. Tap an application's icon to launch it.
- 3. To return to the main Home screen, press the Home key.

## Download and Install New Apps

Find new apps to download and install on your device.

- Google Play store: Download new apps from the Google Play store. Visit [play.google.com/store/apps](http://play.google.com/store/apps) to learn more.
- **GALAXY Apps:** View and download Samsung apps that are optimized for use with GALAXY devices. Visit [apps.samsung.com](http://apps.samsung.com) to learn more.

Note: When you sign in to your Samsung account, Galaxy Apps will be downloaded to your phone and will display on the Apps screen.

## View Your Downloaded Apps

You can view all of the apps you have downloaded and installed on your device.

- 1. From a Home screen,  $tan \frac{1}{2}$  Apps.
- 2. Tap  $\frac{1}{2}$  More options > Downloaded apps.

## Uninstall or Disable Apps

You can uninstall or disable apps you download and install.

- Preloaded apps cannot be uninstalled.
- Apps that are disabled are turned off and hidden from view.
- 1. From a Home screen,  $tan \frac{1}{2}$  Apps.
- 2. Tap  $\frac{3}{2}$  More options > Uninstall/disable apps. Apps that can be uninstalled show  $\bigcirc$  Uninstall on their icon.
- 3. Tap Uninstall/Disable and follow the prompts to either uninstall or disable the app.

#### View Disabled Apps

You can place disabled apps back on the Apps screen, where they become active once again.

- 1. From a Home screen,  $tan$   $\frac{1}{2}$  Apps.
- 2. Tap  $\frac{1}{2}$  More options > Show disabled apps.
- 3. Tap each app you want to enable, and then tap DONE.

## Organize Your Apps

The Apps icons can be organized in folders and listed alphabetically or in your own custom order.

#### Change the Order Apps Are Listed

- 1. From a Home screen,  $tan$   $\frac{1}{2}$  Apps.
- 2. Tap  $\frac{1}{2}$  More options > View as.
- 3. Tap an option:
	- Custom: Touch and hold, and then drag app icons to arrange them in any order.
	- Alphabetical order: App icons are arranged in alphabetical order.

#### Use Folders to Organize Apps

To create a folder:

- 1. From a Home screen,  $tan$   $\frac{1}{2}$  Apps.
- 2. Tap  $\frac{1}{2}$  More options > Create folder.
- 3. Enter a folder name.
- 4. Tap **Add application**, select apps to include in the folder, and then tap DONE.

To launch apps in a folder:

► Tap a folder, and then tap an app to launch it.

To delete a folder:

- 1. From a Home screen,  $tan$   $\cdots$  Apps.
- 2. Tap  $\frac{1}{3}$  More options > Remove folder.
- 3. Select the folder to delete and tap DONE.

### Hide or Show Apps

#### Hide Apps from View

You can hide (rather than uninstall or disable) any apps you do not want to see on the Apps screen.

- 1. From a Home screen,  $tan$   $\frac{1}{2}$  Apps.
- 2. Tap  $\frac{3}{2}$  More options > Hide apps.
- 3. Tap apps to hide, and then tap DONE.

#### Show Hidden Apps

You can unhide apps you have hidden and put them back on the Apps screen.

- 1. From a Home screen,  $tan$   $\frac{1}{2}$  Apps.
- 2. Tap  $\frac{1}{2}$  More options > Show hidden apps.
- 3. Tap apps to unhide, and then tap DONE.
## Apps Screen Options

- 1. From a Home screen,  $tan$   $\frac{1}{2}$  Apps.
- 2. Tap  $\frac{1}{2}$  More options for these options:
	- Edit: Touch and hold an app icon then drag it to:
		- **Create folder** to create a new folder.
		- $\ell$  App info to view information about this app.
		- $\overline{31}$  Disable to disable the app.
		- $\overline{\mathbb{F}}$  Uninstall to uninstall the app. Preloaded apps cannot be uninstalled.
	- Create folder: Create a new folder to hold apps.
	- Remove folder: Remove folders that you have created. This option appears only if folders have been created.
	- View as: Choose how apps are listed.
	- Download apps: View downloaded apps. Touch an icon on the Downloaded apps screen to launch the application.
	- Uninstall/disable apps: Uninstall an app that you downloaded to your device, or disable a preloaded app (preloaded apps cannot be uninstalled). Touch Uninstall/Disable to remove or disable the selected app.
	- Hide apps: Hide apps from the Apps screen.
	- Show disabled apps: Display disabled apps. This option appears only if apps have been disabled.
	- Show hidden apps: Display hidden apps. This option appears only if apps have been hidden.
	- GALAXY Essentials: View and download Samsung apps that are optimized for use with GALAXY devices.
	- Help: View information about your device.

# Google Applications

## Enjoy these applications from Google.

Note: Certain applications require a Google account. Visit [google.com](https://www.google.com) to learn more.

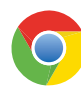

#### Chrome

Use Chrome to browse the Internet and bring your open tabs, bookmarks and address bar data from your computer to your mobile device.

Visit [google.com/chrome/browser](http://google.com/chrome/browser) to learn more.

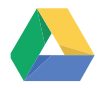

#### **Drive**

Gmail

Open, view, rename, and share your Google Docs and files.

Visit [drive.google.com](http://www.drive.google.com) to learn more.

Send and receive email with Gmail, Google's web-based email service.

Visit [gmail.com](http://www.gmail.com) to learn more.

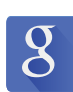

#### Google

Search not only the Internet, but also the apps and contents of your device.

#### Google Now

Google Now works in the background to collect information you regularly look up and organize it into convenient cards that appear when you need them.

Visit [google.com/landing/now](http://google.com/landing/now) to learn more.

▶ Press and hold the **Home** key.

Note: When Google Now is enabled, you can also access it by tapping  $8$  Google.

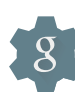

#### Google Settings

Quickly and easily change Google app settings to suit your preferences.

Note: You must be signed in to the application in which you want to configure. For example, sign in to Google+ in order to configure Google+ settings.

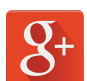

#### Google+

Stay connected and share with Google+. Chat with friends and family, post photos, and see what others are sharing.

Visit google.com/mobile/ $+$  to learn more.

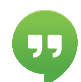

#### **Hangouts**

Hangouts is an online place to meet friends and family, share photos, and host video calls. Conversation logs are automatically saved to a Chats area in your Gmail account.

Visit [google.com/hangouts](http://google.com/hangouts) to learn more.

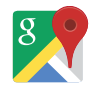

#### Maps

Use Google Maps to find your current location, get directions, and other location-based information.

Visit [google.com/maps](http://www.google.com/maps) to learn more.

*You must enable location services to use Maps. Please see* [Location Services.](#page-79-0)

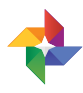

#### Photos

This application automatically backs up your photos and videos to your Google+ account.

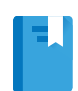

#### Play Books

With Google Play Books, you can find millions of free e-books and hundreds of thousands more to buy in the eBookstore.

Visit [play.google.com/store/books](http://play.google.com/store/books) to learn more.

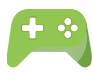

#### Play Games

Discover hundreds of games for download and purchase through the Google Play store.

Visit [play.google.com/store](http://play.google.com/store) to learn more.

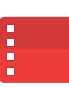

#### Play Movies & TV

Watch movies and TV shows purchased from Google Play. You can stream them instantly, or download them for viewing when you are not connected to the Internet. You can also view videos saved on your device.

Visit [play.google.com/about/movies](http://play.google.com/about/movies) to learn more.

## Play Music

With Google Play Music, you can play music and audio files on your device.

Visit [play.google.com/about/music](http://play.google.com/about/music) to learn more.

#### Play Newsstand

Subscribe to your favorite magazines to read on your device at your leisure.

Visit [play.google.com/store/newsstand](http://play.google.com/store/newsstand) to learn more.

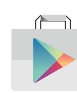

### Play Store

Find new apps, movies and TV shows, music, books, magazines, and games in Google Play store.

Visit [play.google.com/store](http://play.google.com/store) to learn more.

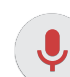

#### Voice Search

Use voice commands to search the web with Google.

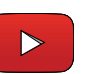

#### YouTube

View and upload YouTube videos right from your device.

Visit [youtube.com](http://youtube.com) to learn more.

# Cricket Applications

### These services make using Cricket even better and easier!

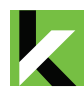

#### My Cricket

Access billing, make a quick payment, view usage and access support from the palm of your hand.

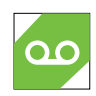

#### Voicemail

Quickly view, access and play back your voicemail messages, easily save important numbers to your Favorites list and respond to messages by calling back or texting.

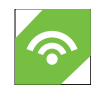

#### Wi-Fi

Automatically connect to free and open Wi-Fi hotspots, helping you to maximize data usage and enhance coverage.

# **Other Applications**

There are also other apps, including several Samsung apps, preloaded on your device.

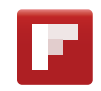

#### Flipboard

Use this application to access your personalized magazines.

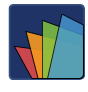

### POLARIS Office 5

POLARIS Office 5 is a Microsoft Office-compatible office suite for managing your documents online or offline. It can also open Adobe PDF (Portable Document Format) files.

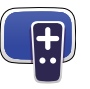

#### Smart Remote

Smart Remote lets you control select Wi-Fi-enabled Samsung TV models using your Samsung Galaxy device. Now you can control all of your TV's settings, such as ON/OFF function, channel navigation, and volume control from the same Samsung device you already know.

# **Calculator**

The Calculator provides basic and advanced arithmetic functions.

### Basic Operation

- 1. From a Home screen,  $tan \frac{111}{111}$  Apps >  $\frac{+}{x+}$  Calculator.
- 2. Enter the first number using the numeric keys.
- 3. Tap the appropriate arithmetic function key.
- 4. Enter the next number.
- 5. To view the result, tap the  $=$  Equals key.

## Additional Functions

To clear the results:

 $\blacktriangleright$  Tap  $\bigcup$  Clear.

To clear the calculator history:

▶ Tap V History > Clear history.

To copy all or part of the calculation to the clipboard:

► Touch and hold an entry in the display field.

## Scientific Calculator

Turn the device landscape to use advanced arithmetic functions, such as *sin*, *cos*, and *tan*.

# **Calendar**

#### Manage your events and tasks.

#### Create an Event or Task

- 1. From a Home screen,  $tan$   $\frac{1}{2}$  Apps > 31 Calendar.
- 2. Tap  $\bigoplus$  Create new and use one of the following methods:
	- Add event: Enter an event with an optional repeat setting.
	- Add task: Enter a task with an optional priority setting.
- 3. Enter details for the event or task, and then tap SAVE.

## Delete an Event or Task

- 1. From a Home screen,  $\tan \frac{1}{2}$  Apps > 31 Calendar.
- 2. Tap an event or task to view it.
- 3. Tap **III** Delete.

To delete multiple events or tasks:

- 1. Tap  $\frac{1}{2}$  More options > Delete.
- 2. Select events or tasks.
- 3. Tap DONE.

#### Share Events

- 1. From a Home screen,  $tap$   $\cdots$  Apps > 31 Calendar.
- 2. Tap to view an event or task.
- 3. Tap  $\frac{1}{3}$  More options > Share via, select a sharing method, and follow the prompts.

# Calendar Settings

These settings allow you to modify settings associated with using the Calendar.

- 1. From a Home screen,  $\tan \frac{1}{2}$  Apps > 31 Calendar.
- 2. Tap  $\frac{3}{5}$  More options > Settings.
- 3. Tap an option and follow the prompts.

# Camera and Video

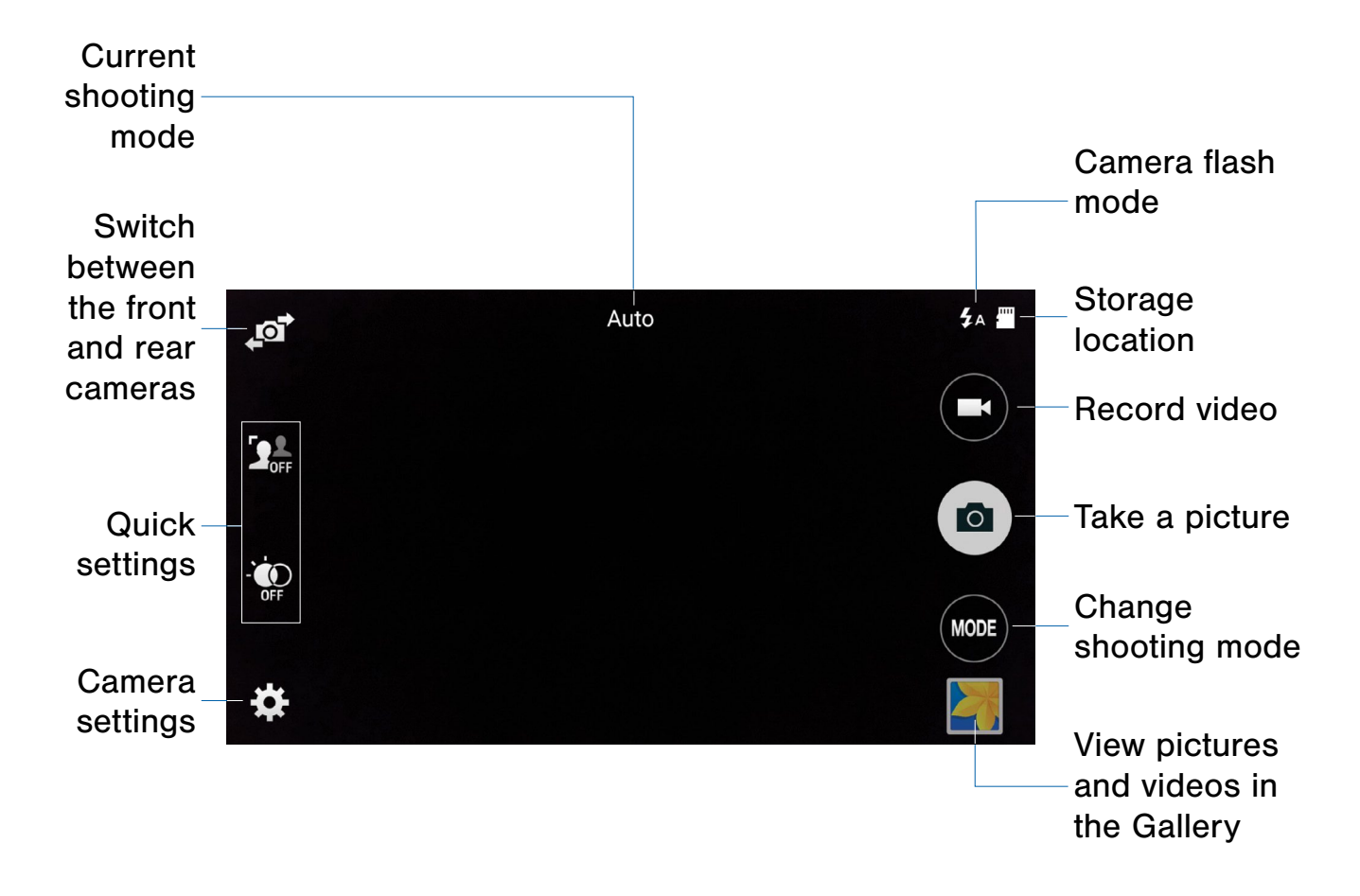

Use your device's built-in camera and camcorder to take photos and record videos.

To access the Camera:

1. From a Home screen,  $tap$   $\bullet$  Camera.

– or –

From a Home screen,  $tan$   $\frac{1}{2}$  Apps > Camera.

If a memory card is inserted, the Storage location pop-up displays.

2. Tap OK to change the storage location to memory card for storing photos and videos. Touch Cancel to use the device storage.

The Camera screen displays.

## Taking Pictures

Take pictures with your device's front or rear camera or combine shots with Dual camera mode.

- 1. From a Home screen,  $tan \frac{1.1}{1.1}$  Apps > Camera.
- 2. Using the display screen as a viewfinder, compose your shot by aiming the camera at the subject. While composing your picture, use the onscreen options or these gestures:
	- Touch the screen with two fingers and pinch or spread them on the screen to zoom in and out.
	- Tap the screen to focus on the area you tapped.
- 3. If desired, before taking the photo, you can touch onscreen icons to access various camera options and settings. You can also touch the screen to move the focus field to the area you touch.
- 4. Tap  $\circledast$  Capture to take the picture.

Note: You can also press the Volume key up or down to take a picture. This is the default action of the Volume key. You can also set the Volume key to act as the video record key or as a zoom key.

## Quick Settings

Reorganize shortcuts for easy access to the camera's various options.

- 1. From a Home screen,  $tan$   $\frac{1}{2}$  Apps > Camera.
- 2. Tap Settings to quickly change Camera settings. The available options vary by mode.
- 3. Touch and hold a settings icon and drag it to the left side of the screen.
- 4. Touch and drag a Quick setting icon to change the position of the icon or to change which Quick settings to use.

## Shooting Mode

Several photo effects are available. Some modes are not available when taking self-portraits.

- 1. From a Home screen,  $tan$   $\frac{1}{2}$  Apps > **Camera**
- 2. Tap **MODE** MODE to display the Shooting Modes.
- 3. Tap each mode to see a description of that mode.

## Dual Camera Mode

Take pictures and record videos using the front and rear cameras at the same time. A variety of picture-in-picture styles are available.

- 1. From a Home screen,  $tan \frac{1}{2}$  Apps > Camera.
- 2. Tap **MODE** > Dual camera.
- 3. Touch and drag the inset picture to another position on the screen.
- 4. Tap the inset picture, and then touch and drag the corners to enlarge or reduce the size of the inset.
- 5. Tap  $\sim$  Effects, and then tap a style for the inset picture.

## Camera Settings

- 1. From a Home screen,  $tan$   $\frac{1}{2}$  Apps > **Camera.**
- 2. Tap  $\bullet\bullet$  Settings to configure settings for Camera. Available options vary depending on the camera or recording mode used.
	- Picture size: Select a resolution. Use higher resolution for higher quality. Higher resolution photos take up more memory.
	- Burst shots: Take a series of photos of moving subjects.
	- Auto night detection: Your device will automatically detect low light levels and adjust the camera accordingly.
	- Face detection: Detect faces in pictures for tagging with the person's name.
	- **ISO:** Select an ISO value. This controls camera light sensitivity. It is measured in film-camera equivalents. Low values are for stationary or brightly-lit objects. Higher values are for fast-moving or poorly-lit objects.
	- Metering modes: Select a metering method. This determines how light values are calculated. Center-weighted measures background light in the center of the scene. Spot measures the light value at a specific location. Matrix averages the entire scene.
	- Tap to take pics: Tap anywhere on the screen to take a photo.
	- Selective focus: Make objects stand out from the background. They must be within 1.5 feet from you, and at least 3 times this distance from the background.
	- Video size: Select a resolution. Use higher resolution for higher quality. Higher resolution videos take up more memory.
	- Recording mode: Select Normal, Limit for email, or Fast motion mode.
	- Video stabilization: Activate or deactivate anti-shake. Anti-shake helps to keep the focus steady when the camera is moving.
	- Audio zoom: While recording videos, zooming in on an object will amplify sound from that area and diminish the surrounding sound. The For Internal Use Only
- Effects: Add special graphical effects.
- Flash: Activate or deactivate the flash.
- Timer: Take time-delayed pictures or videos.
- HDR (Rich tone): Save the picture in HDR (rich tone) only.
- Location tags: Attach a GPS location tag to the photo.
- Storage location: Select the memory location for storage.
- Review pics/videos: Set to show photos or videos after taking them.
- Remote viewfinder: Take pictures using the viewfinder of a connected device. Wi-Fi Direct is required.
- White balance: Select an appropriate white balance, so images have a true-to-life color range. The settings are designed for specific lighting situations. These settings are similar to the heat range for white-balance exposure in professional cameras.
- Exposure value: Change the exposure value. This determines how much light the camera's sensor receives. For low light situations, use a higher exposure.
- Grid lines: Display viewfinder grid lines to help composition when selecting subjects.
- Shutter sound: Play a sound when you tap the capture button to take a picture.
- The Volume key: Use the Volume key as the camera key, the record key, or as a zoom key.
- Voice control: Set the camera to take photos with voice commands.
- Help: View help on using the camera.
- Reset settings: Reset the camera settings.

### The Clock app offers features for keeping track of time and setting alarms.

- 1. From a Home screen,  $\tan \frac{1}{2}$  Apps >  $\heartsuit$  Clock.
- 2. Tap a tab to use a feature:
	- Alarm: This feature allows you to set an alarm to ring at a specific time.
	- World clock: View the time of day or night in other parts of the world. World Clock displays time in hundreds of different cities, within all 24 time zones around the world.
	- Stopwatch: Measure intervals of time.
	- Timer: Use a timer to count down to an event based on a preset time length (hours, minutes, and seconds).

#### Create an Alarm

Create an alarm event. You can set one-time or recurring alarms, and choose options for how to be notified.

- 1. From a Home screen,  $\tan \frac{1}{2}$  Apps >  $\odot$  Clock.
- 2. Tap  $\blacktriangleright$  Create alarm to configure:
	- Time: Set a time for the alarm.
	- Days: Choose the days to use this alarm.
	- Repeat weekly: Repeat the alarm every week.
	- Alarm type: Choose whether the alarm will use sound, vibration, or vibration and sound to alert you.
	- Alarm tone: If you have chosen an alarm type that includes sound, choose a sound to play for the alarm.
- Volume: If you have chosen an alarm type that includes sound, drag the slider to set the volume of the alarm.
- Snooze: Allow snoozing. Set a time interval and number of repeats for snoozing.
- Smart alarm: When on, the alarm will start playing a tone at a low volume at an interval before the alarm time, and slowly increase in volume. Choose a time interval and a tone to use with smart alarm. Available when you have chosen an alarm type that includes sound.
- **Name:** Enter a name for the alarm.
- 3. Tap DONE.

#### Delete an Alarm

- 1. From a Home screen,  $\tan \frac{\pi}{2}$  Apps >  $\bigotimes$  Clock.
- 2. Touch and hold an alarm, and then tap  $\overline{\mathbb{II}}$  Delete.

# **Contacts**

Store and manage your contacts with the Contacts app, which can be synchronized with a variety of your existing personal accounts, including Google, Email, Facebook, and your Samsung account.

For more information on connecting with and managing your accounts through your device, see [Accounts.](#page-106-0)

### Manage Contacts

Access your list of contacts by using the Contacts app, which is a shortcut to the Contacts tab. To access your Contacts list:

► From a Home screen, tap **Apps R** Contacts.

#### Find a Contact

You can search for a contact, or scroll the list to find one by name.

- 1. From a Home screen,  $tan \frac{1}{2}$  Apps > **A** Contacts.
- 2. Tap the Search field, and then enter characters to find contacts that match.

– or –

Tap a letter on the side of the list to jump directly to that letter in the alphabetical list. You can also press and slide across the alphabetical list to select a letter with better precision.

#### Add a Contact

Use the following procedure to add a new contact.

- 1. From a Home screen,  $tan \frac{1.11}{1.11}$  Apps > **A** Contacts.
- 2. Tap  $\blacktriangleright$  Create contact, and then tap contact fields to enter information.
	- Choose a storage account for the contact. You can store the contact on the device, your SIM card, or sync it with an account.
	- Tap  $(+)$  Contact photo to assign a picture to the new contact.
	- Enter a name, phone number, email address, and assign the contact to a group, and choose a default ringtone. Tap ADD ANOTHER FIELD to add additional contact information.
		- Tap  $\div$  Add to enter additional entries.
		- $-$  Tap  $-$  Remove to remove an entry.
		- $-$  Tap  $\blacktriangleright$  Expand for additional fields.
		- $-$  Tap  $\blacktriangledown$  Label to choose a label for the field.
- 3. Tap SAVE.

#### Edit a Contact

When editing a contact, you can tap a field and change or delete the information, or you can add additional fields to the contact's list of information.

- 1. From a Home screen,  $\tan \frac{1}{2}$  Apps > **Contacts.**
- 2. Tap the contact to display it, and then tap **Edit.**
- 3. Tap any of the fields to add, change, or delete information.
- 4. Tap SAVE.

#### Share a Name Card

When you share a name card, the contact's information is sent as a vCard file (.vcf). You can share a vCard via Bluetooth or Wi-Fi Direct, attach it to a message, or save it to a storage location.

- 1. From a Home screen,  $\tan \frac{1}{2}$  Apps > **A** Contacts.
- 2. Tap a contact to display it, and then tap **More options > Share name card.**
- 3. Choose a sharing method and follow the prompts.

#### Save a Business Card as a Contact

- 1. From a Home screen,  $tan \frac{1}{2}$  Apps > **R** Contacts.
- 2. Tap  $\frac{1}{3}$  More options > Business cards >  $\blacktriangleright$  Business card recognition.
- 3. When the camera opens, center the business card in the guidelines on the screen. If the Camera can recognize the business card, it will take the picture automatically or you can take the picture manually.
- 4. Your device analyzes the picture of the business card and uses information it recognizes to create a new contact. You can also add more information to the contact.
- 5. Tap SAVE. The business card is displayed as the picture for the contact.

Note: You can view all your business cards by tapping **More options > Business cards.** 

#### Link Contacts

When you have contacts from various sources (Gmail, Facebook, and so on), you may have multiple similar entries for a single contact. Contacts lets you link multiple entries into a single contact.

- 1. From a Home screen,  $\tan \frac{1}{2}$  Apps > **R** Contacts.
- 2. Tap the contact to display it, and then tap  $\mathscr{O}$  Linked contact.
- 3. Tap LINK ANOTHER CONTACT, and then select contacts to link to the original contact.
- 4. Tap DONE.

#### Unlink Contacts

- 1. From a Home screen,  $tan$   $\frac{1}{2}$  Apps > **A** Contacts.
- 2. Tap the contact to display it, and then tap  $\mathscr{O}$  Linked contact.
- 3. Tap **Separate** beside contacts to unlink them from the main contact.

#### Delete Contacts

You can delete a single contact or choose multiple contacts to delete.

- 1. From a Home screen,  $tan$   $\frac{1}{2}$  Apps > **R** Contacts.
- 2. Touch and hold a contact to select it. You can also tap other contacts or tap the selected checkbox at the top of the screen to select all.
- 3. Tap **III** Delete.

### **Favorites**

When you mark contacts as favorites, they are easily accessible from other apps. Favorites display together on the Favorites tab in Contacts.

#### Mark Contacts as Favorites

- 1. From a Home screen,  $tan$   $\frac{1}{2}$  Apps > **E** Contacts.
- 2. Tap a contact to display it, and then tap  $\blacktriangle$  Add to Favorites (the star turns gold  $\bullet$ ).

#### Remove Contacts from Favorites

- 1. From a Home screen,  $\tan \frac{\pi}{2}$  Apps > **R** Contacts.
- 2. Tap the Favorites tab.
- 3. Touch and hold a contact to select it. You can also tap other contacts or tap the selected checkbox at the top of the screen to select all contacts.
- 4. Tap **III** Delete.

#### Create a Shortcut to a Favorite

You can create a shortcut to a favorite on the Home screen, to access their information directly from the Home screen.

- 1. From a Home screen,  $tan \frac{1}{2}$  Apps > **R** Contacts.
- 2. Tap the Favorites tab, and then touch and hold a contact to select it.
- 3. Tap  $\frac{3}{2}$  More options > Add shortcut to Home screen. The new shortcut displays in an empty area of the Home screen.

### **Groups**

You can use groups to organize your contacts. Your device comes with preloaded groups, and you can create your own. You might create a group for your family, for coworkers, or a team. Groups make it easy to find contacts, and you can send messages to the members of a group.

#### Create a Group

- 1. From a Home screen,  $tan \frac{1}{2}$  Apps > **R** Contacts.
- 2. Tap  $\Omega$  Groups, and then tap  $\blacktriangleright$  Create group.
- 3. Tap fields to enter information about the group:
	- Tap Create group in <location> to choose where to save the group. You can save it to a specific account, to the device memory, or to all accounts.
	- Tap Group name to enter a name for the new group.
	- Tap Group ringtone, Group message tone, and Group vibration pattern to select identifying notifications for this group.
- 4. Tap Add member and select contacts to add to the new group, and then tap DONE.
- 5. Tap SAVE.

#### Rename a Group

- 1. From a Home screen,  $tan$   $\frac{1}{2}$  Apps > **R** Contacts.
- 2. Tap **Q** Groups, and then tap a group.
- 3. Tap  $\frac{3}{2}$  More options > Edit group and enter a new name.
- 4. Tap SAVE.

#### Add Contacts to a Group

- 1. From a Home screen,  $tan \frac{1.11}{1.11}$  Apps > **R** Contacts.
- 2. Tap **C** Groups, and then tap a group.
- 3. Tap  $\blacktriangleright$  Add member, and then tap the contacts you want to add.
- 4. Tap DONE.

#### Send a Message or an Email to a Group

You can send a message or an email to members of a group.

- 1. From a Home screen,  $tan \frac{1}{2}$  Apps > **A** Contacts.
- 2. Tap  $\mathbb Q$  Groups, and then tap a group.
- 3. Tap  $\frac{1}{2}$  More options > Send message or email.
- 4. Tap either Message or Email.
- 5. Tap contacts to select them, or tap the selected checkbox at the top of the screen to select all, and then tap **DONE**. Only group members that have phone numbers (Message) or email addresses (Email) in their records are shown.
- 6. Choose an account and follow the prompts.

#### Delete a Group

Preset groups, such as Family, cannot be deleted.

- 1. From a Home screen,  $\tan \frac{\pi}{2}$  Apps > **R** Contacts.
- 2. Tap & Groups.
- 3. Tap  $\frac{1}{2}$  More options > Delete group.
- 4. Tap groups to select them or tap the selected checkbox at the top of the screen to select all, and then tap DONE.
- 5. Tap Group only to only delete the group or tap Groups and members to delete the groups and the contacts in the groups.

### Contact Settings

These settings allow you to modify settings associated with using the Contacts app.

- 1. From a Home screen,  $tan \frac{1}{2}$  Apps > **R** Contacts.
- 2. Tap  $\frac{1}{2}$  More options > Settings > Contacts.
- 3. Tap an option and follow the onscreen instructions.

# Email

Use the Email app to view and manage all your email accounts in one application.

To access Email:

From a Home screen,  $\tan \frac{\pi}{2}$  Apps >  $\circ$  Email.

### Configure Email Accounts

You can configure Email for most accounts in just a few steps.

- 1. From a Home screen,  $\tan \frac{\pi}{2}$  Apps >  $\circ$  Email.
- 2. Follow the onscreen instructions to set up your email account.

To add additional accounts:

- 1. From a Home screen,  $\tan \frac{1}{2}$  Apps >  $\circ$  Email.
- 2. Tap  $\frac{1}{2}$  More options > Settings > Manage accounts.
- 3. Tap  $\blacktriangleright$  Add account.

The device communicates with the appropriate server to set up your account and synchronize your email. When complete, your email appears in the Inbox for the account.

**Note:** To configure email account settings at any time, tap : More options > Settings. Tap Manage **accounts** and then tap the account to display Account settings.

### Refresh Your Email Account

Refresh your account to update your email accounts.

- 1. From a Home screen,  $\tanan \frac{\pi}{2}$  **Apps** >  $\circ$  **Email.**
- 2. Tap  $\bigcirc$  Refresh.

#### Manage Your Email Accounts

You can view email you receive for all accounts on the Combined view screen or you can view email accounts individually.

- 1. From a Home screen, tap  $\frac{1}{2}$  Apps >  $\circ$  Email.
- 2. Tap  $\equiv$  Menu at the top left of the screen to select:
	- Combined view: View all email in a combined inbox.
	- [Account Name]: View email for only this account.

#### Delete Email Accounts

To delete an Email account:

- 1. From a Home screen,  $\tan \frac{\pi}{2}$  Apps >  $\bullet$  Email.
- 2.  $Tap$  Menu > MANAGE ACCOUNTS.
- 3. Touch and hold the account you want to delete, and then tap  $\prod$  Remove.

## Email Settings

These settings allow you to modify settings associated with using the Email app.

- 1. From a Home screen,  $\tan \frac{\pi}{2}$  Apps >  $\circ$  Email.
- 2. Tap  $\frac{1}{2}$  More options > Settings.
- 3. Under General settings, tap an option and follow the onscreen instructions.
- 4. To configure specific settings for each account, tap Manage accounts and then tap the account to configure.

# **Gallery**

View, edit, and manage pictures and videos.

## View Images and Videos

Launching Gallery displays available folders. When another application, such as Email, saves an image, a Download folder is automatically created to contain the image. Likewise, capturing a screenshot automatically creates a Screenshots folder.

- 1. From a Home screen,  $\tan \frac{\pi}{2}$  Apps >  $\blacksquare$  Gallery.
- 2. Tap  $\equiv$  Menu, and then tap Time or Album to choose the way items display.
- 3. To create a new album, tap  $\equiv$  Menu > Album, and then tap  $\frac{1}{8}$  More options > Create album.
- 4. To launch the Camera app, tap  $\bullet$  **Camera.**
- 5. When in Album view, tap an album to open it.
- 6. Tap an image or video to view it in full screen mode. Scroll left or right to view the next or previous image or video.

#### Zoom In and Out

Use one of the following methods to zoom in or out on an image:

- Double-tap anywhere on the screen to zoom in or zoom out.
- Spread two fingers apart on any place to zoom in. Pinch the screen to zoom out.

#### Play Videos

- 1. From a Home screen,  $\tan \frac{\pi}{2}$  Apps >  $\blacksquare$  Gallery.
- 2. Tap a folder to open it.
- 3. Tap a video to view it.

**Note:** Videos are indicated by  $(\triangleright)$ .

#### Trim Segments of a Video

- 1. Select a video, and then tap  $\sqrt{\ }$  Trim.
- 2. Use the sliders at the bottom of the screen to trim the video. Move the left bracket to the desired starting point, move the right bracket to the desired ending point.
- 3. Tap DONE to save the video.

#### Edit Images

While viewing an image:

- $\blacktriangleright$  Tap  $\frac{1}{2}$  More options:
	- Edit: Use basic tools to edit your picture.
	- More info: View image details.
	- Copy to clipboard: Place a copy on the clipboard.
	- Studio: Edit your picture with advanced tools.
	- Rotate left: Rotate the image 90 degrees to the left.
	- Rotate right: Rotate the image 90 degrees to the right.
	- Crop: Resize the frame to crop and save the image in it.
	- Rename: Rename the file.
	- Slideshow: Start a slideshow with the images and videos in the current folder.
- Add tag: Add a tag to your image. DRAFT - For Internal Use Only

Applications  $\blacksquare$ 

- Set as: Set the image as wallpaper or as a contact's photo.
- Print: Print the image via a USB or Wi-Fi connection. Some printers may not be compatible with the device.
- Settings: Change the Gallery settings.

#### Share Images and Videos

Use one of the following methods:

- 1. From a Home screen,  $\tan \frac{\pi}{2}$  Apps >  $\blacksquare$  Gallery.
- 2. Tap a folder to open it.
- 3. In a folder,  $tan \frac{1}{2}$  More options > Select, select images, and then tap  $\leqslant$  Share via to send them to others or share them via social network services.

– or –

When viewing a single image,  $tan <sub>s</sub>$  Share via to send it to others or share it via social network services.

### Tag Buddy

Tag buddy automatically tags your photos and videos with the date and time it was taken, and optionally adds the location it was taken (if [Location Services](#page-79-0) are enabled).

You can view these tags by tapping  $\bullet$  More options > More info while viewing the photo or video.

To enable Tag buddy:

- 1. From a Home screen,  $\tan \frac{1}{2}$  Apps >  $\blacksquare$  Gallery.
- 2. Tap  $\frac{3}{2}$  More options > Settings > Tag buddy.
- 3. Tap ON/OFF to turn the feature on.

#### Face Tags

Face tags allow you to add a contact name to people in your photos. Using face tags lets you filter your photos by people's names in the Gallery app and other apps which support face tags.

While viewing photos, face tags will appear identifying your contacts. Tap a face tag to call or message the contact.

To enable Face tags:

- 1. From a Home screen,  $\tan \frac{\pi}{2}$  Apps >  $\blacksquare$  Gallery.
- 2. Tap  $\frac{1}{2}$  More options > Settings.
- 3. Tap Face tag to turn the feature on.

To use Face tags:

- 1. From a Home screen, tap  $\frac{1}{2}$  Apps >  $\Box$  Gallery.
- 2. Tap an image to view it in full screen mode.
	- Whenever possible, the Gallery app will identify faces with a square box. Tap the box to add a contact's name.
	- To manually add a face tag, touch and hold the photo where you want the tag. Move and crop the box if desired, and tap SAVE. Select a contact.
	- If the contact you select does not currently have a contact photo, you will be asked if you would like to use this photo as their contact photo.

#### Delete Images and Videos

- 1. From a Home screen, tap  $\cdots$  Apps >  $\Box$  Gallery.
- 2. Tap a folder to open it.
- 3. In a folder,  $tan \frac{1}{2}$  More options > Delete, select images and videos, and then tap DONE.

– or –

When viewing a single image or video, tap  $\overline{\mathbb{H}}$  Delete.

## Gallery Settings

These settings allow you to modify settings associated with using your Gallery.

- 1. From a Home screen,  $\tan \frac{\pi}{2}$  Apps >  $\boxed{\phantom{1}}$  Gallery.
- 2. Tap : More options > Settings.
- 3. Tap an option and follow the onscreen instructions.
- 4. Tap  $\frac{1}{2}$  More options > Add account to add a Samsung, Google, or Facebook account.

# Internet

Access the Internet with a fully featured web browser.

## Access the Internet

 $\triangleright$  From a Home screen, tap  $\cdots$  Apps > Internet.

## Command Keys

The following command keys are available:

- Back or Back to return to the previous page.
- **Forward** to go forward to a recent page.
- **Home** to display your Internet Home screen.
- $\bullet$  Refresh to reload the current page.

### View a Web Site

To view a web site:

- ► Tap the address field, enter the web address, and then tap Go.
- To share, save, or print the current web page:
- $\blacktriangleright$  Tap  $\frac{1}{2}$  More options.

#### To zoom in or out:

► Tap the screen twice or pinch the screen to zoom out and stretch the screen to zoom in.

#### Browser Tabs

Use tabs to view multiple web pages at the same time.

To open a new tab:

 $\blacktriangleright$  Tap  $\frac{1}{2}$  More options > New tab.

To close a tab:

- 1. Tap  $2$  Tab manager.
- 2. Tap  $\bigcirc$  Close by the tabs you want to close.

#### Bookmarks

To bookmark the current web page:

- 1. Tap  $\blacktriangleright$  Bookmarks >  $\blacktriangleright$  Add bookmark.
- 2. Type a name for the bookmark and tap **SAVE**.

To open a bookmarked web page:

▶ Tap **Bookmarks** and tap an entry.

#### **History**

To view a list of recently visited web pages:

► Tap Bookmarks > History.

#### Saved Pages

To save a web page:

 $\blacktriangleright$  Tap  $\frac{3}{2}$  More options > Save web page.

To view a list of saved web pages:

 $\blacktriangleright$  Tap  $\blacktriangleright$  Bookmarks >  $\blacktriangleright$  Saved pages.

### Share Pages

To share a web page address with others:

 $\triangleright$  Tap  $\frac{1}{2}$  More options > Share via and follow the prompts.

## Incognito Tabs

Pages viewed with incognito tabs do not appear within your browser history or search history, and leave no traces (such as cookies) on your device.

Incognito tabs display  $\blacktriangleright$  Incognito on their tab.

Note: Any downloaded files will remain on your device after you close the incognito tab.

To start incognito mode:

 $\blacktriangleright$  Tap  $\frac{1}{2}$  More options > Incognito mode.

To open a new incognito tab:

► While in incognito mode, tap **More options** New incognito tab.

#### Internet Settings

These settings allow you to modify settings associated with using the Internet app.

- 1. From a Home screen,  $tap$   $\cdots$  Apps > Internet.
- 2. Tap  $\frac{1}{2}$  More options > Settings.
- 3. Tap an option and follow the onscreen instructions.

# Memo

Use the Memo app to write and save notes on your device.

#### Compose a Memo

- 1. From a Home screen,  $\tan \frac{1}{2}$  Apps >  $\Box$  Memo.
- 2. Tap  $\Box$  Create memo and type a memo.
- 3. To change the category,  $tan =$ Category.
- 4. To insert an image into the memo,  $tan \sim$  Insert.
- 5. To use your voice to insert text into the memo, tap  $\overline{\mathbb{U}}$  Voice.
- 6. When finished creating your memo, tap SAVE.

#### Manage Memos

- 1. From a Home screen,  $\tan \frac{1}{2}$  Apps >  $\overline{2}$  Memo.
- 2. Tap a memo entry to open it.
- 3. To edit a memo, tap the content of the memo.
- 4. To delete memos,  $\tan \mathbb{R}$  More options > Select, select memos, and tap  $\blacksquare$  Delete.
- 5. To send a memo to others, tap  $\frac{1}{2}$  More options > Select, select a memo, and tap < Share via.
- 6. To send the memo to a Google or Samsung printer, tap  $\stackrel{*}{\bullet}$  More options > Select, select a memo, and tap  $\frac{3}{2}$  More options > Print.

#### Browse Memos

- 1. From a Home screen,  $\tan \frac{\pi}{2}$  Apps >  $\overline{\phantom{a}}$  Memo.
- 2. Browse memo entries by scrolling up or down.
- 3. To search for a memo, tap  $\mathbb Q$  Search.

## Memo Options

While browsing memo thumbnails:

- $\triangleright$  Tap  $\stackrel{*}{\cdot}$  More options for the following options:
	- Select: Select notes to share, print, or delete.
	- Delete: Delete memos.
	- Account: Choose an account to use for storing memos outside of your device.

# Messages

Learn how to send and receive different messages using the default messaging app on your phone.

## Types of Messages

The Messages app provides the following message types:

- Text Messages (SMS)
- Multimedia Messages (MMS)

The Short Message Service (SMS) lets you send and receive text messages to and from other mobile phones or email addresses. To use this feature, you may need to subscribe to your service provider's message service.

The Multimedia Messaging Service (MMS) lets you send and receive multimedia messages (such as picture, video, and audio messages) to and from other mobile phones or email addresses. To use this feature, you may need to subscribe to your service provider's multimedia message service.

Messaging icons are displayed at the top of the screen and indicate when messages are received and their type.

#### Create and Send Messages

This section describes how to create a send a message using the Messages app.

- 1. From a Home screen,  $tan \frac{1}{2}$  Apps > Messages.
- 2. Tap <sup>2</sup> Compose.
- 3. Tap the Enter recipients field to manually enter a recipient or tap **Add Recipient** to select a recipient from your Contacts. You can also select the recipient based on Groups, Favorites, or Logs.
- 4. If adding a recipient from your Contacts, tap the contact to place a check mark then tap DONE. The contact will be placed in the recipients field.
- 5. Enter additional recipients by separating each entry with a semicolon (;) and then using the previous procedure. More recipients can be added at any time before the message is sent.

For the Group option, if the number of recipients is less than 10, all members in the group will be added. You will need to delete any unnecessary members in the list by selecting the trash can icon and deleting unwanted entries.

- 6. Tap the Enter message field and use the onscreen keyboard to enter a message.
- 7. Tap  $\oslash$  Attachment to attach a file to the message.
- 8. Tap  $\bigcirc$  Add emoticons to choose an available emoticon from an onscreen list and then add it into your message (at the cursor location) if desired.
- 9. Review the message and tap  $\approx$  Send.

Note: If you exit a message before you send it, the message is automatically saved as a draft.

## View New Messages

When you receive a new message, a new message icon appears on the Status Bar.

To view the message:

1. Open the Notification Panel and select the message. For more information, please see [Notification Panel](#page-22-0).

– or –

From a Home screen,  $tan$   $\frac{1}{2}$  Apps >  $\triangleright$  Messages, and then tap the new message to view it.

- 2. To play a multimedia message attachment (audio or video), tap  $\odot$  Play.
- 3. To scroll through the list of messages, tap the screen and scroll up or down the page.

## Delete Messages

To delete messages, follow these steps:

- 1. From a Home screen,  $tan \frac{1}{2}$  Apps > **Messages.**
- 2. Tap  $\frac{3}{2}$  More options > Delete.
- 3. Tap each message you want to delete or tap the selected checkbox at the top of the screen to select all messages.
- 4. Tap DONE.

## Message Search

- 1. You can search through your messages by using the Message Search feature.
- 2. From a Home screen,  $tan \frac{1}{2}$  Apps > **Messages.**
- 3. Tap  $\mathbb Q$  Search.
- 4. Enter a word or phrase to search for, and then  $tan \mathbf{Q}$  Search on the keyboard.

## Messages Settings

Configure the settings for text messages, multimedia messages, push messages, and so on.

- $\triangleright$  From a Home screen, tap  $\cdots$  Apps > **Messages.**
- $\blacktriangleright$  Tap  $\frac{3}{5}$  More options > Settings.

## Emergency Alerts

This device is designed to receive wireless emergency alerts from the Commercial Mobile Alerting System (CMAS) which may also be known as the Personal Localized Alerting Network (PLAN). For more information, please contact your wireless provider.

Emergency Alerts allows customers to receive geographically-targeted messages. Alert messages are provided by the US Department of Homeland Security and will alert customers of imminent threats to their safety within their area. There is no charge for receiving an Emergency Alert message.

There are three types of Emergency Alerts:

- Alerts issued by the President
- Alerts involving imminent threats to safety of life (Extreme and Severe)
- AMBER Alerts (missing child alert)

Users may choose not to receive Imminent Threats (Extreme and Severe) and AMBER Alerts. Alerts issued by the President cannot be disabled.

To disable Imminent Threats and AMBER Alerts, follow the instructions below:

- 1. From a Home screen,  $tan \frac{1}{2}$  Apps > **Messages.**
- 2. Tap  $\frac{1}{2}$  More options > Settings > Emergency alerts.
- 3. Tap Emergency alerts.

All alerts are enabled by default (check mark showing).

4. Tap an alert option to disable it.

# Music Player

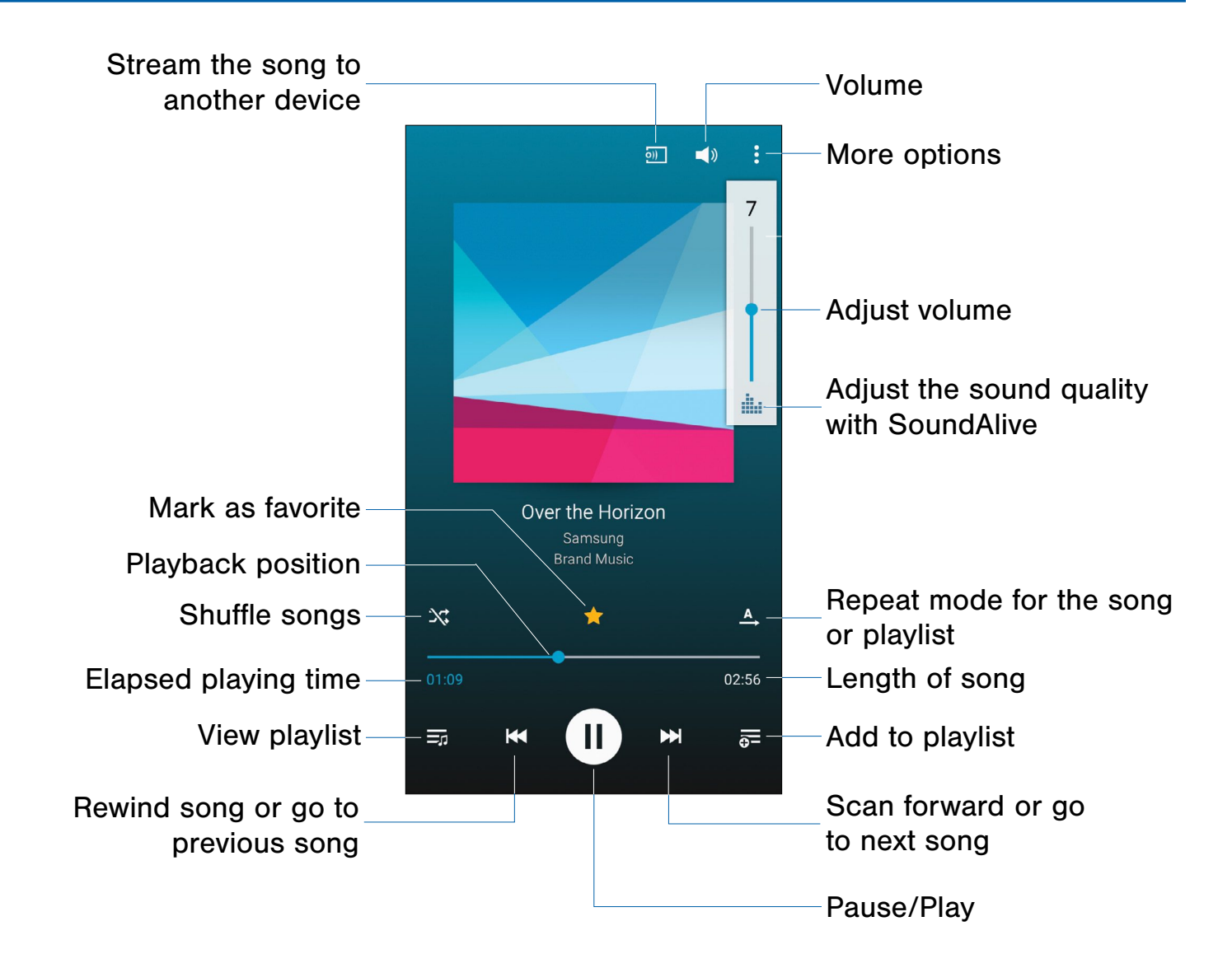

Listen to your favorite songs with the Music player. Navigate through your music library, play songs, and create customized playlists.

#### Listen to Music

- 1. From a Home screen,  $\tan \frac{\pi}{2}$  Apps >  $\bigcirc$  Music.
- 2. Tap a library category at the top of the screen to view your music files.
- 3. Scroll through the list of songs and tap an entry to begin playback.

# My Files

Access files stored on your device, including images, videos, songs, and sound clips.

#### To access the My Files app:

 $\triangleright$  From a Home screen, tap  $\cdots$  Apps > **My Files.** 

#### File Groups

Files stored in the device are organized into the following groups:

- **C** Recent files: View recently saved files.
- **E** Images: View image files.
- **ED** Videos: View video files.
- **Audio:** View audio files.
- **E** Documents: View document files.
- **E** Downloaded apps: View downloaded apps.

**Download history**: View all apps and files that have been downloaded to the device.

#### **Shortcuts**

When you add shortcuts folders,  $\Box$  displays on the main My Files screen.

► Touch and hold a shortcut **to** to rename or delete the shortcut.

#### Local Storage

To view folder and files located on the device:

▶ Tap 1 Device storage.

To view folders and files located on the memory card (if installed):

► Tap **D** SD card:

#### Cloud Storage

When you add shortcuts to FTP servers or other cloud storage locations,  $\Box$  displays on the main My Files screen.

This option only appears if you have added shortcuts to the My Files main screen.

► Touch and hold a shortcut **to** to rename or delete the shortcut.

#### View Files in My Files:

- 1. From a Home screen,  $\tan \frac{1}{2}$  Apps > **My Files.**
- 2. Tap a group.
- 3. Tap a file or folder to open it.

#### My Files Options

On the main My Files screen:

- 1. Tap  $\mathbb Q$  Search, and then enter search criteria.
- 2. Tap  $\blacktriangleright$  Storage usage to view memory information for your device and memory card (if installed).
- 3. Tap  $\frac{3}{2}$  More options for the following options:
	- Add shortcut: Add a shortcut to a folder on the My Files main screen.
	- Add FTP server: Add an FTP server shortcut on the My Files main screen.
	- Scan for nearby devices: Search for devices that have media sharing activated.
	- Settings: Modify settings for the My Files app.

#### Group Options

After selecting a group:

- 1. Tap  $\bigcap$  **Home** to return to the main My Files screen.
- 2. Tal  $\mathbb Q$  Search, and then enter search criteria.
- 3. Tap **More options** for options:
	- Select: Select files or folders.
	- Delete: Select and delete files or folders.
	- Create folder: Add a folder to the current list. This option only appears in Local Storage categories.
	- View as: Change the view layout to List, Detailed list, or Grid.
	- Sort by: Sort files or folders by time, type, name, or size, and in ascending or descending order.
	- Add shortcut: Add a shortcut to the current location on either a Home screen or the My Files main screen. This option only appears in Local Storage categories.
	- Settings: Modify settings for the My Files app.

#### File Options

- 1. Tap a folder to open it.
- 2. Tap files to select them or tap  $\frac{1}{2}$  More options > Select, select files, and then use one of these functions:

Share via: Send files to others or share them.

Delete: Delete files or folders.

Tap **More options** for additional options:

- Move: Move files or folders to another folder.
- Copy: Copy files or folders to another folder
- Rename: Rename a file or folder. This option only appears when just one file or folder is selected.
- Add shortcut: Add a shortcut to the folder on the main My Files screen.
- Zip: Create a zip folder containing the selected files. This option only appears in Local Storage categories. A selected zip folder has the additional options of Extract and Extract to current folder.
- Details: View details of the selected files or folders.

# S Health

Use S Health to plan, track, and manage your health goals and activities, including exercise, sleep, and meals.

Note: This device and related software are not intended for use in the diagnosis of disease or other conditions, or in the cure, mitigation, treatment or prevention of disease.

- 1. From a Home screen,  $\tan \frac{1}{2}$  Apps > S Health.
- 2. Read and accept the terms and conditions.
- 3. Set up your health profile and goals.

#### Before You Start Exercising

This app can be used to monitor your exercise. While moderate physical activity, such as brisk walking, is safe for most people, health experts suggest that you talk with your doctor before you start an exercise program, particularly if you have any of the following conditions:

- Heart disease;
- Asthma or lung disease;
- Diabetes, or liver or kidney disease;
- Arthritis.

You should also check with your doctor if you have symptoms suggestive of heart, lung, or other serious disease, such as:

- Pain or discomfort in your chest, neck, jaw, or arms during physical activity;
- Dizziness or loss of consciousness;
- Shortness of breath with mild exertion or at rest, or when lying down or going to bed;
- Ankle swelling, especially at night;
- A heart murmur or a rapid or pronounced heartbeat;
- Muscle pain when walking upstairs or up a hill that goes away when you rest.

Finally, the American College of Sports Medicine recommends that you see your doctor before engaging in vigorous exercise if two or more of the following apply:

- You are a man older than age 45 or a woman older than age 55;
- You have a family history of heart disease before age 55;
- You smoke or quit smoking in the past six months;
- You have not exercised for three months or more;
- You are overweight or obese;
- You have high blood pressure or high cholesterol.
- You have impaired glucose tolerance, also called prediabetes.

#### When in Doubt — Check It Out

If you are unsure of your health status, have several health problems, or are pregnant, you should speak with your doctor before starting a new exercise program. Working with your doctor ahead of time is a good way to plan an exercise program that is right and safe for you. Consider it the first step on your path to physical fitness.

# S Voice

Speak commands to perform operations on your device, and to speak criteria for searches and other operations.

Use S Voice to find everything from directions to trivia answers to the current weather forecast.

#### Use S Voice

- 1. From a Home screen,  $\tan \frac{1}{2}$  Apps > **S** Voice.
- 2. Speak a command.
- 3. Tap the microphone icon, if the device does not hear you, or to give it another command.

Tip: Tap : More options for example commands and to view a tutorial.

## S Voice Settings

These settings allow you to modify settings associated with using the S Voice app.

- 1. From a Home screen,  $tan \frac{1}{2}$  Apps > **S** S Voice.
- 2. Tap  $\frac{1}{2}$  More options > Settings.
- 3. Tap an option and follow the onscreen instructions.

# Samsung Apps/GALAXY Apps

Samsung Apps is now Galaxy Apps. When you access Samsung Apps, GALAXY Apps will be installed on your device.

Samsung GALAXY Apps is a free storefront that provides a quick and easy way to find and download apps that are compatible with your Galaxy device.

GALAXY Essentials is a collection of specially chosen applications available through Samsung Apps.

From GALAXY Essentials, you can access and download a collection of premium content, free of charge.

To access the Samsung GALAXY Apps website:

 $\triangleright$  From a Home screen, tap  $\cdots$  Apps > **GALAXY Apps.** 

To access GALAXY Essentials:

1. Swipe across the GALAXY Apps screen and then tap GALAXY Essentials.

– or –

Swipe across the Home screens and locate and tap the GALAXY Essentials widget.

2. Follow the onscreen instructions to download GALAXY Essentials apps specially chosen from Samsung Apps.

**Note:** A Samsung account is required to purchase and download apps.

# Video Player

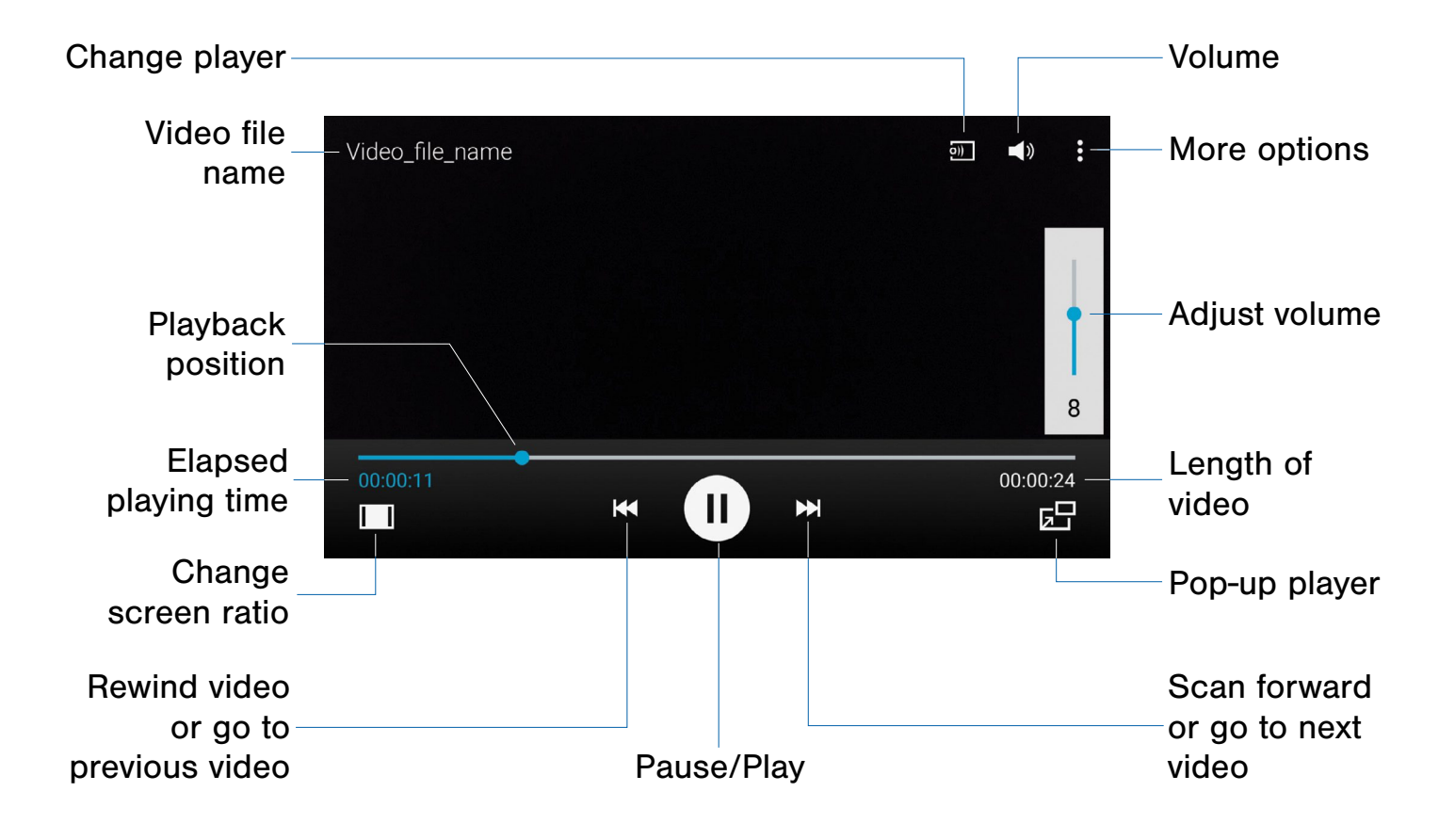

#### Play and manage videos stored on your device.

To access Video:

- 1. From a Home screen,  $\tan \frac{1}{2}$  Apps >  $\triangleright$  Video.
- 2. Scroll through the videos stored on your device. After a few seconds, each video thumbnail begins playing a preview of the clip.
- 3. Tap a video to view it.

#### Use Pop-Up Player

Multi-task with Pop-Up Player—transform your video player into a pop-up window. The video will continue to play, and the pop-up window can be resized or moved anywhere on the screen.

- 1. From a Home screen,  $\tan \frac{\pi}{2}$  Apps >  $\triangleright$  Video.
- 2. Tap a video to view it.
- 3. Tap  $\sqrt{2}$  to continue playing the video in a floating window.
	- Drag the window to any location on the screen.
	- Use two fingers to pinch or spread to resize the floating window.

# Voice Recorder

### Record voice memos and notes.

#### Create a Voice Recording

- 1. From a Home screen,  $tan \frac{1.11}{1.11}$  Apps > **W** Voice Recorder.
- 2. Tap  $\frac{3}{2}$  More options > Settings > Recording quality to adjust the recording quality.
- 3. Tap  $\frac{1}{\sqrt{6}}$  Select mode to choose the appropriate recording mode:
	- Normal: This recording mode picks up any sounds detected by the microphones.
	- Interview: The top and bottom microphones are used for two-directional recording. The top and bottom of the device pick up equal amounts of sound. Microphones can be muted during recording and playback.
	- Conversation: The microphones are sensitive to sound from all directions and can distinguish up to eight sources of sound. Sound sources can be muted during recording and playback.
	- Voice memo: Voice input is converted to text on screen. The maximum recording time is five minutes.
- 4. The following controls are available:
	- Tap  $\left( \bullet \right)$  **Record** to record an audio file.
	- Tap  $\left( \blacksquare \right)$  Stop to stop recording. The file is automatically saved.
	- Tap **II** Pause to pause the recording of an audio file.
	- Tap X Cancel to cancel the recording of an audio file.
	- Tap  $\star$  **Bookmark** to add a bookmark to the recording.

# Manage Recordings

To display a list of recordings:

- 1. From a Home screen,  $tan \frac{1.11}{1.11}$  Apps > **W** Voice Recorder.
- 2. Tap  $\equiv$  List.

To share or delete one or more voice recordings:

- 1. Tap  $\frac{1}{2}$  More options > Select.
- 2. Tap each recording you want to delete or tap the selected checkbox at the top of the screen to select all recordings.
- 3. Tap  $\leqslant$  Share via to share the recordings or tap **Delete** to delete the recordings.

To search through available recordings:

 $\blacktriangleright$  Tap  $\mathbb Q$  Search.

For additional options:

- $\blacktriangleright$  Tap  $\frac{1}{2}$  More options.
	- Select: Choose desired recordings.
	- Sort by: Sort the list of recordings.
	- Filter by category: Filter entries by category.
	- Edit categories: Modify your categories.
	- Settings: Configure Voice Recorder.

# **Settings**

Configure your device's connections and settings, add accounts, and customize the home screen, apps, and features.

- Some options are enabled or disabled by tapping the ON/OFF button to turn the option on  $($   $\bullet)$  or off  $($   $\bullet)$ .
- For some options, you must tap a field, such as Email address, to display and set options.
- Some options are enabled or disabled by tapping a  $\vee$  checkbox. When enabled, a check mark displays. Tap the check mark to remove it and disable the option.

# How to Use Settings

## Access Settings

To access settings:

 $\triangleright$  From a Home screen, tap  $\cdots$  Apps > **Settings.** 

 $-$  or  $-$ 

From a Home screen, drag down from the Status Bar to display the Notification Panel, and then tap  $\overline{O}$  Settings.

### Search for Settings

If you are not sure exactly where to find a certain setting, you can use the Setting search feature.

- 1. From a Home screen,  $tan \frac{1}{2}$  Apps > **Settings.**
- 2. Tap  $\mathbb Q$  Search.
	- Enter a word or words in the Search box. As you type, settings that match will appear on the screen.
	- Tap an entry to go to that setting.

## Change How Settings Are Listed

Settings can be listed in a grid view (default), a list view, or a tab view.

- 1. From a Home screen,  $tan \frac{1}{2}$  Apps > **Settings.**
- 2. Tap  $\frac{1}{2}$  More options > View as.
- 3. Select a different view.

## Customize the Quick Settings Menu

Quick settings are the settings that you are most likely to frequently use. When you first access the Settings menu, the Quick settings are set to a default list of settings.

#### Change the Quick Settings Menu

You can change the Quick settings menu to include your most frequently used settings.

- 1. From a Home screen,  $tan \frac{1}{2}$  Apps > **Settings.**
- 2. Tap  $\frac{3}{2}$  More options > Edit quick settings.
	- Select settings to appear in your Quick settings menu.

Settings that are checked appear in the Quick settings menu.

- Uncheck a setting type to remove it.
- 3. Tap DONE to save your new Quick settings menu.
# Wi-Fi Settings

Wi-Fi is a term used for certain types of Wireless Local Area Networks (WLAN). Wi-Fi communication requires access to a Wireless Access Point (WAP).

### Turn Wi-Fi On or Off

Turning Wi-Fi on makes your device able to discover and connect to compatible in-range WAPs.

- 1. From a Home screen,  $tan \frac{1}{2}$  Apps > **Settings.**
- 2. Tap Wi-Fi, and then tap ON/OFF to turn Wi-Fi on or off.

### Scan and Connect to a Wi-Fi Network

- 1. From a Home screen,  $tan$   $\frac{1}{2}$  Apps > **Settings.**
- 2. Tap Wi-Fi, and then tap ON/OFF to turn Wi-Fi on.

When Wi-Fi is first turned on, your device will automatically scan for available networks and display them.

3. Tap the network you want to connect to.

When you select an open network, you are automatically connected to the network. Otherwise, enter a password to connect.

4. To manually scan for networks, tap **More options > Scan.** 

### Manually Connect to a Wi-Fi Network

- 1. From a Home screen,  $tan \frac{1}{2}$  Apps > Settings.
- 2. Tap Wi-Fi, and then tap ON/OFF to turn Wi-Fi on.
- 3. Scroll to the bottom of the screen and tap Add Wi-Fi network.
- 4. Enter information about the Wi-Fi network:
	- Network SSID: Enter the name of the Wi-Fi network.
	- Security: Select a security option and enter your password.
	- Show advanced options: Tap if you need to add advanced options such as Proxy settings, IP settings, or Key management.
- 5. Tap CONNECT to store the new information and connect to your target WAP.

### Wi-Fi Options

The Wi-Fi settings menu allows you to set up many of your device's advanced Wi-Fi services.

- 1. From a Home screen,  $tan \frac{1.1}{1.1}$  Apps > **Settings.**
- 2. Tap Wi-Fi, and then tap ON/OFF to turn Wi-Fi on.
- 3. Tap Smart network switch to automatically switch between Wi-Fi and mobile networks to maintain a stable Internet connection.
- 4. Tap  $\frac{3}{2}$  More options for options:
	- Scan: Start another scan for nearby Wi-Fi networks.
	- Wi-Fi Direct: Configure a Wi-Fi Direct connection with a nearby device.
	- Advanced:
		- Network notification: Receive a notification when new Wireless Access Points (WAPs) are available.
		- Passpoint: Connect to passpoint-enabled Wi-Fi Access Points automatically. Tap to enable Passpoint.
		- Sort by: Sort Wi-Fi networks by Alphabet or Signal strength.
		- Keep Wi-Fi on during sleep: Specify when to disconnect from Wi-Fi.
		- **Always allow scanning: Allow Google** location service and other apps to scan for networks, even when Wi-Fi is turned off.
		- Auto connect: Automatically connect to a Wi-Fi Hotspot as soon as your phone detects it.
- Install certificates: Install authentication certificates.
- MAC address: View your device's MAC address, which is required when connecting to some secured networks (not configurable).
- IP address: View your device's IP address (not configurable).
- WPS push button: Set up a connection to a WPS (Wi-Fi Protected Setup) router or other equipment.
- WPS PIN entry: View the PIN used by your device to set up a PIN-secured connection to a Wi-Fi router or other equipment (not configurable).
- Share Wi-Fi profile: Share Wi-Fi profiles you have created with others.
- Help: Learn about setting up and using Wi-Fi networks, and other settings.

#### Wi-Fi Status Indicators

Status Bar icons show your current Wi-Fi connection status:

- When Wi-Fi is connected, active, and communicating with a Wireless Access Point  $(WAP)$ ,  $\widehat{A}$  displays.
- If a Wi-Fi access point is available, but your device is not connected to it,  $\widehat{\mathcal{C}}$  displays. It may also display if there is a communication issue with the target Wireless Access Point (WAP).

# Wi-Fi Direct

Wi-Fi Direct allows direct device-to-device connections via Wi-Fi, without having to connect to a Wi-Fi network.

- 1. From a Home screen,  $tan$   $\frac{1}{2}$  Apps > **Settings.**
- 2. Tap Wi-Fi, and then tap ON/OFF to turn Wi-Fi on. Wi-Fi must be on to configure settings.
- 3. Tap  $\frac{3}{2}$  More options > Wi-Fi Direct. Your device automatically scans for nearby Wi-Fi Direct devices or you can tap SCAN to start scanning.
- 4. After scanning for devices, select a device, and then follow the prompts to complete the connection.

To rename your device (as seen by other devices):

 $\blacktriangleright$  Tap  $\frac{3}{2}$  More options > Rename device.

To disconnect from a device:

▶ Tap END CONNECTION.

#### Wi-Fi Direct Status Indicator

When your device is connected to another device using Wi-Fi Direct,  $\widehat{\mathbb{R}}$  displays in the Status Bar.

## **Bluetooth**

Bluetooth is a short-range communications technology that allows you to connect wirelessly to a number of Bluetooth devices, such as headsets and hands-free car Bluetooth systems, and Bluetooth-enabled computers, printers, and wireless devices.

**Note:** The Bluetooth communication range is approximately 30 feet.

#### Turn Bluetooth On or Off

- 1. From a Home screen,  $\tan \frac{1}{2}$  Apps > **Settings.**
- 2. Tap Bluetooth, and then tap ON/OFF to turn Bluetooth on or off.

### Change Your Device's Name

Change the name others will use when pairing with your device via Bluetooth.

- 1. From a Home screen,  $tan \frac{1}{2}$  Apps > **Settings.**
- 2. Tap Bluetooth  $>$  More options  $>$  Rename device.
- 3. Tap the device name field and edit your device name.

### Make Your Device Visible to Other Bluetooth Devices

When you make your device visible, other Bluetooth can find it in a scan and initiate pairing. You can choose the length of time your device remains visible.

- 1. From a Home screen,  $tan \frac{1}{2}$  Apps > **Settings.**
- 2. Tap Bluetooth, and then tap ON/OFF to turn Bluetooth on.
- 3. Tap Bluetooth  $>$  More options  $>$ Visibility timeout.
- 4. Select a time period for your device to remain visible after you turn on visibility.

#### Scan for Bluetooth Devices

When you want to pair with another Bluetooth device, you can scan for nearby devices that are visible.

- 1. From a Home screen,  $tan \frac{1.11}{1.11}$  Apps > **Settings.**
- 2. Tap Bluetooth, and then tap ON/OFF to turn Bluetooth on.
- 3. When Bluetooth is first turned on, it scans for nearby Bluetooth devices and displays them.
	- To manually perform a new scan, tap **SCAN**.

#### Pair Bluetooth Devices

The Bluetooth pairing process allows you to establish trusted connections between your device and another Bluetooth device.

Pairing between two Bluetooth devices is a one-time process. Once a pairing is created, the devices will continue to recognize their partnership and exchange information without having to re-enter a passcode.

- 1. From a Home screen,  $\tan \frac{\pi}{2}$  Apps > **Settings.**
- 2. Tap Bluetooth, and then tap ON/OFF to turn Bluetooth on.
- 3. Make sure that the target device is discoverable so that your device can find it. Refer to the instructions that came with the device to find out how to set it to discoverable mode.
- 4. Tap SCAN. Your device will start to scan for Bluetooth devices within range.
- 5. When you see the name of the target device displayed in the Bluetooth devices section, tap the name. Your phone then automatically tries to pair with the target device. If automatic pairing fails, enter the passcode supplied with the target device.

**Note:** Due to different specifications and features of other Bluetooth-compatible devices, display and operations may be different, and functions such as transfer or exchange may not be possible with all Bluetooth-compatible devices.

#### Delete a Paired Device (Unpairing)

When you unpair from a Bluetooth device, the two devices will no longer recognize each other. To connect again, you'd need to pair the devices.

- 1. From a Home screen,  $tan \frac{1}{2}$  Apps > **<b>Settings.**
- 2. Tap Bluetooth, and then tap ON/OFF to turn Bluetooth on.
- 3. From the Bluetooth settings screen, tap Settings next to the previously paired device, and then tap **Unpair** to delete the paired device.

### Review Files Received via Bluetooth

When you receive files from another device via Bluetooth, you can access them from Bluetooth settings.

- 1. From a Home screen,  $tan \frac{1}{2}$  Apps > Settings.
- 2. Tap Bluetooth  $>$  More options > Received files.

#### Bluetooth Status Indicators

When Bluetooth is turned on,  $\frac{1}{2}$  displays in the Status Bar.

## Airplane Mode

Airplane mode disconnects your device from all networks and turns off connectivity features, such as phone calls and Wi-Fi.

While in airplane mode, you can use other features, such as playing music, watching videos, and other offline applications.

- 1. From a Home screen,  $tan \frac{1}{2}$  Apps > Settings.
- 2. Tap Airplane mode.
- 3. Tap ON/OFF to enable or disable the option.

Note: You can also control Airplane mode from the Device options menu. Press and hold the Power/Lock key, and then tap Airplane mode.

# Data Usage

#### Monitor your mobile data usage.

Note: Your service provider may account for data usage differently.

- 1. From a Home screen,  $tan \frac{1}{2}$  Apps > **Settings.**
- 2. Tap Data usage for options:
	- Mobile data: Enable mobile data. You can also control Mobile Data at the Notification Panel.
	- International Data Roaming: Enable data roaming on your device.
	- Set mobile data limit: Disable your mobile data connection when the specified limit is reached. Drag the red limit line to set the data usage limit.
	- Data usage cycle: Tap the drop-down menu, and then choose a time period for data usage. Data usage for the period displays on the graph, along with usage by application below.
- 3. Tap **More options:** 
	- Restrict background data: Restrict some apps and services from working unless you are connected to a Wi-Fi network.
	- Show Wi-Fi usage: Display a Wi-Fi tab that shows Wi-Fi usage.
	- Mobile hotspots: Select Wi-Fi networks that are mobile hotspots. You can restrict apps from using these networks, and you can configure apps to warn you before using these networks for large downloads.
	- Mobile networks: Display mobile network settings: Mobile data, International Data Roaming, Access Point Names, and Network operators.

# Location Settings

Some apps, such as Google maps, may require one or more location services be turned on for full functionality.

#### Location Mode

- 1. From a Home screen,  $tan \frac{1.11}{1.11}$  Apps > Settings > Location.
- 2. Tap ON/OFF to turn Location services on.
- 3. Tap Mode to select how your location is determined:
	- High accuracy: Use GPS, Wi-Fi, and mobile networks.
	- Power saving: Use Wi-Fi and mobile networks (no GPS).
	- GPS only: Use GPS only.

#### Recent Location Requests

Apps that have requested your location are listed under Recent location requests.

- 1. From a Home screen,  $tan$   $\frac{1}{2}$  Apps > Settings > Location.
- 2. Tap ON/OFF to turn Location services on.
- 3. Tap an entry to view the app's settings.

#### Location Services

Google uses Location Reporting to store and use your device's most recent location data. Google apps, such as Google Maps, can use this data to improve your search results based on places that you have visited.

- 1. From a Home screen,  $tan$   $\frac{1}{2}$  Apps > Settings > Location.
- 2. Tap ON/OFF to turn Location services on.
- 3. Tap Google Location Reporting for options:
	- Location Reporting: Allow Google apps to use your device's most recent location data.
	- Location History: Allow Google to store a history of your location data. Tap DELETE LOCATION HISTORY to permanently delete your location history.

#### Location Sources

You can save your favorite locations for use with services that require location information. This information can improve your search results and other location-related activities.

- 1. From a Home screen,  $tan \frac{1}{2}$  Apps > Settings > Location.
- 2. Tap ON/OFF to turn Location services on.
- 3. Tap My places.
- 4. Tap  $\blacktriangleright$  Add to add additional categories.
- 5. Tap a category (Home, Work, or Car) to add a location.
- 6. To delete a custom category, tap  $\frac{1}{2}$  More options > Select, select the category to delete, and then tap  $\overline{III}$  Delete.

Note: Home, Work, and Car cannot be deleted.

## More Networks

The More Networks settings allow you to configure a variety of communication settings for your device.

#### Default Messaging App

Your mobile device can be equipped with more than one application for text and multimedia messaging. To select a default messaging app:

- 1. From a Home screen,  $tan \frac{1}{2}$  Apps > Settings.
- 2. Tap More networks > Default messaging app to select the app to use for text and multimedia messages.

#### Mobile Networks

You can control your device's access to networks and mobile data services as follows.

- 1. From a Home screen,  $tan \frac{1}{2}$  Apps > **Settings.**
- 2. Tap More networks > Mobile networks for options:
	- Mobile data: Allow your device to connect to a mobile data network.
	- Data Roaming: Allow your device to connect to data services while roaming. Significantly higher charges may result.
	- Access Point Names: Select the Access Point Name for mobile connection to the Internet.
	- Network operators: Choose available and preferred networks.

#### Virtual Private Networks (VPNs)

You can set up and configure Virtual Private Networks on your device.

Note: You must set a screen lock PIN or password before setting up a VPN. For more information, see [Lock Screen](#page-93-0).

#### Add a VPN

- 1. From a Home screen,  $tan \frac{1}{2}$  Apps > Settings > More networks > VPN.
- 2. Tap Basic VPN or Advanced IPSec VPN.
- 3. Tap  $\blacktriangleright$  Add and follow the prompts to set up your VPN.

#### Connect to a VPN

- 1. From a Home screen,  $tan \frac{1}{2}$  Apps > Settings > More networks > VPN.
- 2. Tap Basic VPN or Advanced IPSec VPN.
- 3. Tap the VPN you want to connect to, enter your log in information, and tap CONNECT.

#### Edit or Delete a VPN

- 1. From a Home screen,  $tan \frac{1}{2}$  Apps > Settings > More networks > VPN.
- 2. Tap Basic VPN or Advanced IPSec VPN.
- 3. Touch and hold the VPN that you want to edit or delete.

# Share Files with NFC

NFC (Near Field Communication) allows data exchange when you touch your device with another compatible device. This is used for applications such as Android Beam and S Beam.

To activate NFC*:*

- 1. From a Home screen,  $tan$   $\frac{1}{2}$  Apps > Settings > NFC.
- 2. Tap ON/OFF to turn NFC on.

#### Android Beam

When Android Beam is activated, you can beam app content to another NFC-capable device by holding the devices close together. You can beam browser pages, YouTube videos, contacts, and more.

- 1. From a Home screen,  $tan \frac{1}{2}$  Apps > Settings > NFC.
- 2. Tap ON/OFF to turn NFC on.
- 3. Tap Android Beam.
- 4. Tap ON/OFF to turn Android Beam on.
- 5. Touch the back of your device with another NFC-capable device and the content is transferred.

#### S Beam

When S Beam is activated, you can beam files to another NFC-capable device by holding the devices close together. You can beam images and videos from your Gallery, music files from your Music app, and more.

- 1. From a Home screen,  $tan \frac{1}{2}$  Apps > Settings > NFC.
- 2. Tap ON/OFF to turn NFC on.
- 3. Tap S Beam.
- 4. Tap ON/OFF to turn S Beam on.
- 5. Touch the back of your device with another NFC-capable device and the content is transferred.

### Tap and Pay

Tap and pay allows you to select the default payment application you want to use for making purchases on your phone.

- 1. From a Home screen,  $tan \frac{1}{2}$  Apps > Settings > NFC.
- 2. Tap ON/OFF to turn NFC on.
- 3. Tap Tap and pay.
- 4. Select the app that you want as your default.

## Nearby Devices

Share your media files with nearby devices via Wi-Fi, Wi-Fi Direct, or Mobile Hotspot.

Warning: If file sharing is enabled, other devices can access your data. Use this option with care.

- 1. From a Home screen,  $tan \frac{1}{2}$  Apps > Settings > Nearby devices.
- 2. Tap ON/OFF to enable Nearby devices.
- 3. Set the following options:
	- Content to share: Select the content to share. Choices are: Videos, Photos, and Music.
	- Allowed devices: Indicate the devices accessible to your device.
	- Denied devices: Indicate devices not allowed access to your device.
	- Download to: Allow downloading of data to your device or optional memory card (not included).
	- Receive files from other devices: Warn if a device attempts to upload data to your device.

# **Printing**

Print images and documents to Samsung printers and other compatible printers (not included).

- 1. From a Home screen,  $tan \frac{1}{2}$  Apps > Settings > Printing.
- 2. Tap a print service and follow the prompts.

Note: Tap Download plug-in to install additional print service drivers.

# Screen Mirroring

#### Share your device's screen with another device.

To enable Screen Mirroring:

- 1. From a Home screen,  $\tan \frac{1}{2}$  Apps > Settings > Screen Mirroring.
- 2. Tap SCAN to find available devices.
- 3. Tap a device and follow the prompts to connect.

# **MirrorLink**

Mirror your device's display on your car's entertainment and information screen using a USB connection. To use this feature, your car system must support Mirrorl ink.

To activate MirrorLink:

- 1. Connect your device to your car's system using the USB cable.
- 2. On your device's Home screen,  $\tan \frac{1}{2}$  Apps > Settings > MirrorLink.
- 3. Tap Connect to vehicle via USB.

## Sounds and Notifications

Configure the sounds and vibrations used to indicate notifications, screen touches, and other activities.

### Adjust the Volume

Set the system volume level, and set default volume for call ringtones, notifications, and other audio.

**Tip:** You can also set System volume from the home screen by pressing the **Volume** key.

- 1. From a Home screen,  $tan$   $\frac{1}{2}$  Apps > **Settings.**
- 2. Tap Sounds and notifications.
- 3. Drag the sliders to set the default volume for:
	- Ringtone
	- Media
	- Notifications
	- System

#### Sound Mode

You can switch between sound modes, while preserving the individual sound settings you have made.

**Tip:** Sound modes are also available from the Device options menu. Press and hold the **Power/Lock** key, and then choose Mute, Vibrate, or Sound from the Device options.

- 1. From a Home screen,  $tan \frac{1}{2}$  Apps > Settings > Sounds and notifications.
- 2. Tap Sound mode, and then choose a mode:
	- Sound: Your device uses the sounds, vibrations, and volume levels you have chosen in Sound settings for notifications and alerts.
	- Vibrate: Your device vibrates for notifications and alerts. This uses the Vibration intensity you choose in Sound settings.
	- Mute: Your device plays no sounds or vibrations. Onscreen reminders will still occur.

#### Vibration Intensity

Set the vibration intensity of incoming calls, notifications, and Haptic feedback.

- 1. From a Home screen,  $tan$   $\cdots$  Apps > Settings > Sounds and notifications.
- 2. Tap Vibration intensity.
- 3. Drag the sliders to set the various vibration intensities.

### Vibrate When Ringing

Your device can vibrate in addition to ringing when you receive a call.

- 1. From a Home screen,  $tan \frac{1}{2}$  Apps > Settings > Sounds and notifications.
- 2. Tap Vibrate when ringing to turn the feature on.

**Note:** This feature is only available when the Sound mode is set to Sound.

#### **Ringtones**

Choose from preset ringtones or add your own.

- 1. From a Home screen,  $tan \frac{1}{2}$  Apps > Settings > Sounds and notifications.
- 2. Tap Ringtones.
- 3. Tap a ringtone to hear a preview, and then tap OK to set it as your default ringtone.

– or –

Tap **ADD** to use an audio file as a ringtone.

#### Vibrations

Choose from preset vibration patterns or create your own pattern.

- 1. From a Home screen,  $tan \frac{1.11}{1.11}$  Apps > Settings > Sounds and notifications.
- 2. Tap Vibrations.
- 3. Tap a pattern to preview it, and then tap  $OK$  to set it as your default vibration pattern.

– or –

Tap CREATE and follow the onscreen instructions to create a new vibration pattern.

### Notification Ringtone

Choose a sound for notifications, such as for new messages and event reminders.

- 1. From a Home screen,  $tan \frac{1}{2}$  Apps > Settings > Sounds and notifications.
- 2. Tap Notification ringtone.
- 3. Tap a sound to preview it, and then tap OK to set it as your default notification sound.

#### Other Sounds

Set various other sound options.

- 1. From a Home screen,  $tan \frac{1}{2}$  Apps > Settings > Sounds and notifications.
- 2. Tap Other sounds.
- 3. Tap the checkbox next to the options under Feedback and Samsung keyboard to indicate whether to enable the sound or vibration.
- 4. To modify sound settings associated with several frequently used apps, tap one of the following to access the app's sound settings:
	- Call: Configure call notifications and alerts.
	- Messages: Configure messaging notifications and alerts.
	- Email: Configure email account notifications.
	- Calendar: Configure event notifications.

#### Do Not Disturb

You can set your phone to silence all calls and alerts except for times you schedule.

- 1. From a Home screen,  $tan \frac{1}{2}$  Apps > Settings > Sounds and notifications.
- 2. Tap Do not disturb.
- 3. Tap ON/OFF to turn the feature on.
- 4. Tap Allow exceptions to allow alarms, calls, messages, or events and reminders.
- 5. Tap Set schedule and then tap Days, Start time, and End time to set up a do not disturb schedule.

### While Locked

To define how notifications should be displayed on your phone's lock screen:

- 1. From a Home screen,  $tan \frac{1}{2}$  Apps > Settings > Sounds and notifications.
- 2. Tap While locked and select an option: Show all content, Hide sensitive content, or Do not show notifications.

### Application Notifications

To set whether application notifications are displayed:

- 1. From a Home screen,  $tan$   $\frac{1}{2}$  Apps > Settings > Sounds and notifications.
- 2. Tap Application notifications.
- 3. Scroll through the alphabetical list of apps and tap the app.
- 4. Tap ON/OFF to block all notifications from this app, to show priority notifications for the selected app, or to hide sensitive content from the selected app.

# Display Settings

Adjust display options and features, including the font options, screen brightness, and more.

#### **Brightness**

Adjust the screen brightness to suit your surroundings or to your personal preference. You may also want to adjust screen brightness to conserve battery power.

- 1. From a Home screen,  $tan \frac{1}{2}$  Apps > Settings > Display.
- 2. Tap Brightness for options:
	- Tap Automatic brightness to allow the device to adjust brightness automatically.
	- To set a custom brightness level, clear the Automatic brightness check mark and then touch and drag the Brightness level.

Note: You can also control Brightness from the Notification Panel. Drag down the Status Bar at the top of the screen to find the Brightness options.

### Font Style and Size

You can set the font style and size for all text that displays on the screen.

- 1. From a Home screen,  $tan \frac{1}{2}$  Apps > Settings > Display.
- 2. Tap Font to choose a font style and font size.
- 3. Tap Font style > DOWNLOAD to find new fonts from the Google Play store.
- 4. Tap Font size and tap a font size.

#### Screen Rotation

Use the front camera to rotate the screen based on the orientation of your face.

- 1. From a Home screen,  $tan$   $\frac{1}{2}$  Apps > Settings > Display.
- 2. Tap Screen rotation.
- 3. Tap ON/OFF, and then tap Smart rotation to turn the feature on.

#### Smart Stay

Using the front camera to detect your face, the screen will not time out as long as you are facing the screen.

- 1. From a Home screen,  $\tan \frac{\pi}{2}$  Apps > Settings > Display.
- 2. Tap Smart stay to turn the feature on.

#### Screen Timeout

Choose how long the display screen remains lit after you tap the screen or press any key.

- 1. From a Home screen,  $tan \frac{1}{2}$  Apps > Settings > Display.
- 2. Tap Screen timeout, and then choose a time period.

#### Screen Mode

Choose a screen mode to match your type of viewing. You can choose to have the device automatically adapt the display depending on the type of image being displayed, and other criteria such as battery level.

- 1. From a Home screen,  $tan \frac{1}{2}$  Apps > Settings > Display.
- 2. Tap Screen mode, and then choose a screen mode.
	- To have your device automatically optimize the display to match the type of image being displayed and other criteria, such as battery level, tap Adapt display.
		- $-$  or  $-$

Choose a specific type of screen mode based on what your are viewing.

#### Auto Adjust Screen Tone

Your device will analyze the images displayed on the screen and automatically adjust the brightness to conserve battery power.

- 1. From a Home screen,  $tan \frac{1}{2}$  Apps > Settings > Display.
- 2. Tap Auto adjust screen tone to turn the feature on.

### Daydream (Screen Saver)

The Daydream setting controls what the screen displays when the device is docked (dock not included) or while charging. You can choose to display colors, or display photos stored on your device.

- 1. From a Home screen,  $tan \frac{1}{2}$  Apps > Settings > Display.
- 2. Tap Daydream.
- 3. Tap ON/OFF to turn Daydream on and configure the following options:
	- Colors: Tap the selector to display a changing screen of colors.
	- Flipboard: Display pictures from Flipboard. Tap  $\bullet$  Settings for options.
	- Google Photos: Display pictures from your Google Photos account. Tap  $\bigcirc$  Settings for options.
	- Photo Frame: Display pictures in a photo frame. Tap  $\bullet$  Settings for options.
	- Photo Table: Display pictures in a photo table. Tap  $\bullet$  Settings for options.
- 4. Tap  $\frac{1}{2}$  More options > Preview to see a demonstration of Daydream.

### LED Indicator

Select which functions (such as charging or low battery) the LED indicator on the front of the device will display.

- 1. From a Home screen,  $tan \frac{1}{2}$  Apps > Settings > Display.
- 2. Tap LED indicator for options.

#### Touch Key Light Duration

Set the length of time  $\Box$  Recent apps and Back remain lit after you tap them.

- 1. From a Home screen,  $tan \frac{1}{2}$  Apps > Settings > Display.
- 2. Tap Touch key light duration to choose a timeout period.

#### Increase the Touch Sensitivity

Increase the sensitivity of the touch screen to improve results when wearing gloves.

- 1. From a Home screen,  $tan \frac{1}{2}$  Apps > Settings > Display.
- 2. Tap Increase touch sensitivity to turn the feature on.

# Wallpaper Settings

Change the look of the Home and Lock screens with wallpaper.

You can display a favorite picture or choose from preloaded wallpapers.

- 1. From a Home screen,  $tan \frac{1}{2}$  Apps > Settings.
- 2. Tap Wallpaper.
- 3. Tap Home screen, Lock screen, or Home and lock screen.
- 4. Tap an image to preview it, and then tap SET AS WALLPAPER.
	- Tap From Gallery for additional wallpapers.
	- Tap Bubbles or Phase beam for animated wallpaper. (Animated wallpaper consumes additional battery power.)
	- Tap Travel wallpaper to set up that option (Lock screen only).

For more information, see [Change the Wallpaper.](#page-19-0)

## <span id="page-93-0"></span>Lock Screen

Choose a method for unlocking your screen. Different Screen Locks have different levels of security and options.

### Set a Screen Lock

- 1. From a Home screen,  $tan \frac{1}{2}$  Apps > Settings.
- 2. Tap Lock screen.
- 3. Tap Screen lock to select a screen lock and level of security:
	- Swipe: Swipe the screen to unlock it. This option provides no security.
	- Pattern: A screen unlock pattern is a tap gesture you create and use to unlock your device. This option provides medium security.
	- PIN: Select a PIN to use for unlocking the screen. This option provides medium to high security.
	- Password: Create a password for unlocking the screen. This option provides high security.
	- Fingerprint: Use fingerprint recognition to unlock the screen. This option provides medium to high security.
	- **None:** Never use a Lock screen.

### Show or Hide Sensitive Notification Content

After choosing, you can select whether to show or hide sensitive notification content on the lock screen.

- 1. Tap Show all content, Hide sensitive content, or Do not show notifications.
- 2. Tap DONE.

#### Screen Lock Options

#### Swipe Only

- Phone shortcut: Display a phone shortcut on your Lock screen.
- Unlock effect: Set the visual effect used when unlocking the screen.
- Help text: Show help information on unlocking the screen on the Lock screen.

#### Pattern Only

- Pattern type: Select a pattern type.
- Make pattern visible: Display the pattern as you draw it.
- Vibration feedback: Vibrate the phone when the unlock pattern is entered incorrectly.

#### All Screen Locks

- Dual clock: Display a dual clock on your Lock screen when roaming.
- Clock size: Select the size of the clock that will appear on your Lock screen.
- Show date: Display the date on the Lock screen.
- Camera shortcut: Display a camera shortcut on your Lock screen.
- Owner Information: Show owner information on the Lock screen.
- Additional information: Display Weather information or the step count when Pedometer in S Health is turned on.
- Secured lock time: The screen will be locked after 10 minutes of inactivity. (Not on Swipe.)

# Multi Window Settings

After enabling Multi Window, you can use it to run multiple apps at the same time.

To activate Multi Window:

- 1. From a Home screen,  $tan \frac{1}{2}$  Apps > Settings > Multi window.
- 2. Tap ON/OFF to enable.
- 3. Tap the following option to enable the feature:
	- Open in Multi window view: Automatically view content in a Multi Window when you open files from My Files or Video, or attachments from email.

For more information, see [Use Multi Window.](#page-24-0)

# Notification Panel

Customize which Quick setting buttons appear on the Notification Panel.

You can also customize which apps appear on the Recommended applications menu on the Notification Panel when you perform certain actions, such as plugging in earphones.

For more information, see [Notification Panel](#page-22-0).

- $\blacktriangleright$  From a Home screen, tap  $\frac{1}{2}$  Apps > Settings > Notification panel.
	- or –

From the Notification Panel, tap  $\Box$  View all > **Edit.** 

The following options are available:

- Brightness adjustment: Adjust the screen brightness from the Notification Panel.
- Recommended apps: Show selected apps on the Notification Panel after certain actions, such as connecting earphones. Tap ON/OFF to turn the feature on.

To customize which quick setting buttons appear at the top of the Notification Panel:

► Touch and drag buttons to reorder them.

To use the default layout:

Tap Reset.

#### Recommended Apps

When you perform certain actions, such as plugging in earphones, the Notification Panel can display shortcuts to your favorite related apps, such as Music Player or Google Play Music.

To customize which shortcuts appear on the Recommended apps menu:

- 1. From a Home screen,  $tan$   $\frac{1}{2}$  Apps >  $\hat{\bullet}$  Settings > Notification panel.
- 2. Tap Recommended apps.
- 3. Tap ON/OFF to turn the feature on.
- 4. Tap **EDIT** and choose which apps to display on the Notification Panel when you insert earphones.

## **Toolbox**

The Toolbox is a floating shortcut menu that displays on every screen, giving you quick access to your favorite apps.

To activate the Toolbox:

- 1. From a Home screen,  $tan \frac{1}{2}$  Apps > **Settings.**
- 2. Tap Toolbox.
- 3. Tap ON/OFF to enable the feature.

When activated, the onscreen button  $\cdots$  displays on the current screen.

To customize the Toolbox applications:

1. From the active Toolbox screen, tap EDIT to select which apps to include in the Toolbox.

Some default apps are selected.

2. Tap DONE when you a finished making your selections.

Note: A maximum of five apps can be selected at one time. Just uncheck and reselect to customize the Toolbox to your needs.

# One-Handed Operation

Adjust the screen size and layout to easily control your device with one hand.

To enable One-Handed Operation features:

- 1. From a Home screen,  $tan \frac{1}{2}$  Apps > Settings.
- 2. Tap One-handed operation.
- 3. Tap ON/OFF to turn it on or off:

When activated, hold the device in one hand and swipe from the midpoint to the left or right edge of the screen to the middle and back, in one quick motion.

# Easy Mode

Switch between the default screen layout and a simpler layout. The Easy Mode layout has larger text and icons, making for a more straightforward visual experience.

To enable Easy Mode:

- 1. From a Home screen,  $tan \frac{1}{2}$  Apps > Settings.
- 2. Tap Easy mode to enable this feature.

When Easy mode is enabled, you can scroll down the page and select which apps you want to appear on the Home screens.

- 3. Tap the checkbox next to the apps you want to add or remove.
- 4. When finished, tap DONE.

# **Accessibility**

Accessibility services are special features that make using the device easier for those with certain physical disabilities.

Note: You can download additional accessibility applications from the Google Play store.

- 1. From a Home screen,  $tan \frac{1}{2}$  Apps > **Settings.**
- 2. Tap Accessibility for options:

#### Vision

- Switch Access: Use this option to control your device using configurable key combinations. Tap ON/OFF to turn the feature on. Tap **SETTINGS** for more options.
- TalkBack: Speak feedback aloud to help blind and low-vision users.
	- TalkBack can collect all of the text you enter, except passwords, including personal data and credit card numbers. It may also log your user interface interactions with the device.
- Dark screen: Keep the screen turned off at all times for privacy. TalkBack must be enabled in order to configure this option.
- Rapid key input: Release your finger to enter selection instead of double tapping. TalkBack must be enabled in order to configure this option.
- Speak passwords: Read the characters aloud as you enter your passwords. TalkBack must be enabled in order to configure this option.
- Font size: Set the font size.
- Magnification gestures: Use exaggerated gestures such as triple-tapping, double pinching, and dragging two fingers across the screen.
- Notification reminder: Play a beep when a notification for a call, message, and so on, has been missed.
- Negative colors: Reverse the display of onscreen colors from White text on a Black background to Black text on a White background.
- Color adjustment: Adjust the color of the screen if you are color blind or have difficulty reading the display because of the screen color. Tap Color adjustment for options.
- Accessibility shortcut: Quickly enable accessibility features in two quick steps. Tap ON/OFF to turn the feature on.
- Text-to-speech options: Set your preferred TTS engine and options. For more information, see [Text-To-Speech Options.](#page-109-0)

#### **Hearing**

- Flash notification: Set your camera light to blink whenever you receive a notification.
- Turn off all sounds: For privacy, turn off all notifications and audio.
- Hearing aids: Improve the sound quality of your device for use with hearing aids.
- Samsung subtitles (CC): Use Samsung subtitles with multimedia files when available Tap Samsung subtitles (CC) for options.
- Google subtitles (CC): Use Google subtitles with multimedia files when available. Tap Google subtitles (CC) for options.
- Sound balance: Use the slider to set the Left and Right balance when using a stereo device.
- Mono audio: Switch audio from stereo to mono for use with one earphone.
- Baby crying detector: Vibrate the phone to alert you when baby crying is detected.

• Auto haptic: The device will vibrate in time to the sound when listening to music, watching videos, or playing games. It will also vibrate when buttons are tapped in supported apps. This may consume battery power, and not all applications will support this feature.

#### Dexterity and interaction

- Assistant menu: Improve the device accessibility for users with reduced dexterity.
- Air wake up: Wake up your device by waving your hand over the sensor.
- Press and hold delay: Select a time interval for this tap gesture.
- Interaction control: Block areas of the screen from touch interaction. Disable Auto rotate screen and hard key functions. Only show application notifications in the Notification Panel and the Status Bar.

#### More settings

- Direct access: Press the Home key three times to open the accessibility options screen.
- Answering/ending calls: Answer calls by pressing the Home key, using voice commands, waving your hand over the device,or by pressing the Power key.
- Single tap mode: Tap to stop or snooze alarms and calendar events.
- Manage accessibility: Save and update your accessibility settings or share them with another device.

#### **Services**

Additional accessibility apps may be downloaded from the Google Play store. Certain accessibility services you install may be configured here.

## Private Mode

Hide personal content from being accessed by anyone else using your device.

Private mode is only available for certain applications.

Note: A secure screen lock (Pattern, PIN, Fingerprint, or Password) is required to use Private Mode.

#### Set Up Private Mode

- 1. From a Home screen,  $tan \frac{1}{2}$  Apps > Settings.
- 2. Tap Private mode.
- 3. Follow the prompts to learn about and set up Private mode.

# Finger Scanner

Use fingerprint recognition as an alternative to entering passwords in certain apps.

You can also use your fingerprint to verify your identity when logging in to your Samsung account.

Note: Fingerprint recognition uses the unique characteristics of each fingerprint to enhance the security of your device. The likelihood of the fingerprint sensor confusing even small areas of two different fingerprints is very low. But, in rare cases the sensor may recognize a fingerprint that is similar to a registered fingerprint.

### Register a Fingerprint

You can register up to 3 fingerprints. A password will also set up as an alternative to your fingerprint.

- 1. From a Home screen,  $tan \frac{1}{2}$  Apps > **Settings.**
- 2. Tap Finger Scanner > Fingerprint manager.
- 3. Swipe your finger over the Home key to register your first fingerprint or to continue to the next screen.

To add a fingerprint:

If no fingerprints are registered, the manager automatically opens the Register fingerprint screen. Otherwise:

 $\triangleright$  Tap  $\blacksquare$  Add and follow the instructions to register a fingerprint and password.

To rename a fingerprint:

► Touch and hold the fingerprint, and then tap **Edit.** 

To delete a fingerprint:

► Touch and hold the fingerprint, and then tap  $\overline{\mathbb{H}}$  Delete.

#### Change Your Backup Password

- 1. From a Home screen,  $tan \frac{1.001}{1.001}$  Apps > **<sup><b>O**</sup> Settings.
- 2. Tap Finger Scanner > Change backup password.
- 3. Enter your fingerprint.
- 4. Enter a new backup password.

### Additional Settings

- 1. From a Home screen,  $tan \frac{1}{2}$  Apps > Settings.
- 2. Tap Finger Scanner for options:
	- Screen lock: Change your Screen lock and access Screen lock settings. For more information, see [Lock Screen.](#page-93-0)
	- Verify Samsung account: Verify your identity using your fingerprint when logging in to your Samsung account.
	- Pay with PayPal: Link your PayPal account to your device to make faster and more secure PayPal payments using any of your registered fingerprints.

## Motions and Gestures

Control certain device actions by touching the screen with the palm of your hand.

- 1. From a Home screen,  $tan \frac{1}{2}$  Apps > Settings.
- 2. Tap Motions and gestures.
- 3. Tap an option, and then tap ON/OFF to enable each of the following:
	- Air browse: Scroll through pages or lists of items by moving your hand over the sensor in the direction that you would like to scroll. Tap ON/OFF to turn the feature on.
	- Direct call: Call the contact whose call log, message, or contact details are currently on the screen by bringing the device close to your ear.
	- Smart alert: Set the device to vibrate when you pick it up to notify you about missed calls and messages.
	- Mute/pause: Mute or pause sounds and video by covering the screen or turning over the device.
	- Palm swipe to capture: Capture an image of the screen when you sweep your hand left or right across the screen.

## Air View

Preview information, extend text, or enlarge pictures by hovering your finger over items on the screen.

- 1. From a Home screen,  $tan \frac{1}{2}$  Apps > Settings.
- 2. Tap Air view.
- 3. Tap ON/OFF to turn the feature on.

## **Accounts**

Set up and manage accounts, including your Google Account, Samsung account, email, and social networking accounts.

Depending on the account, you can choose to synchronize your calendar, contacts, and other types of content.

#### Add an Account

- 1. From a Home screen,  $tan \frac{1}{2}$  Apps > **Settings.**
- 2. Tap Accounts > Add account.
- 3. Tap one of the account types.
- 4. Follow the prompts to enter your credentials and set up the account.

#### Synchronize Accounts

- 1. From a Home screen,  $tan \frac{1}{2}$  Apps > **Settings.**
- 2. Tap Accounts > [Account Type].
- 3. Tap an account to view the sync settings for that account.
- 4. Check individual data items to sync.
- 5. Tap  $\frac{3}{2}$  More options > Sync now to synchronize the account.

**Note:** Sync options and the location of the sync command differ depending on the account type.

#### Account Settings

Each account has its own set of settings. In addition, you can configure common settings for all accounts of the same type.

Note: Account settings and available features vary between account types and service providers. Contact your service provider for more information on your account's settings.

- 1. From a Home screen,  $\tan \frac{1}{2}$  Apps > **Settings.**
- 2. Tap Accounts > [Account Type].
- 3. Tap an account to configure that account's sync settings.

– or –

Tap Settings or other available options to configure common settings for all accounts of this type.

#### Delete an Account

- 1. From a Home screen,  $tan$   $\frac{1}{2}$  Apps > **Settings.**
- 2. Tap Accounts > [Account Type].
- 3. Tap the account, and then tap  $\frac{1}{2}$  More options > Remove account.

## Backup and Reset

Back up your data to Google servers. You can also reset your device to its factory defaults.

#### Backup and Restore

Enable backup of your information to Google servers.

- 1. From a Home screen,  $tan \frac{1}{2}$  Apps > **Settings.**
- 2. Tap Backup and reset for options:
	- Back up my data: Enable back up of application data, Wi-Fi passwords, and other settings to Google servers.
	- Backup account: Select a Google account to be used as your backup account.
	- Automatic restore: Enable automatic restoration of settings from Google servers. When enabled, backed-up settings are restored when you reinstall an application.

### Factory Data Reset

Return your device to its factory defaults.

**Warning:** This action permanently erases ALL data from the device, including Google or other account settings, system and application data and settings, downloaded applications, as well as your music, photos, videos, and other files.

- 1. From a Home screen,  $tan \frac{1}{2}$  Apps > **Settings.**
- 2. Tap Backup and reset > Factory data reset.
- 3. Tap RESET DEVICE and follow the prompts to perform the reset.
# Language and Input Settings

Configure your device's language and input settings.

## Set Your Default Language

- 1. From a Home screen,  $tan \frac{1}{2}$  Apps > **Settings.**
- 2. Tap Language and input > Language.
- 3. Select a language from the list.

## Select Your Default Keyboard or Input Method

- 1. From a Home screen,  $tan \frac{1}{2}$  Apps > **Settings.**
- 2. Tap Language and input > Default.
- 3. Select a keyboard.

Note: Additional keyboards can be downloaded from the Google Play store.

### Samsung Keyboard Settings

Configure options for using the Samsung keyboard.

- 1. From a Home screen,  $tan \frac{1.001}{1.001}$  Apps > **Settings.**
- 2. Tap Language and input.
- 3. Tap Samsung keyboard for options:
	- English(US): Set the keyboard type: Qwerty keyboard or 3x4 keyboard.
	- Select input languages: Choose which languages are available on the keyboard. To switch between languages, slide the space bar sideways.
	- Predictive text: Allow Predictive text to suggest words matching your text entries, and, optionally, complete common words automatically. Predictive text can learn your personal writing style from your contacts, messages, Gmail, and social networking sites—improving its accuracy of predicting your text entries.
	- Additional keyboard settings provide assistance with capitalization, punctuation, and much more.

## Swype Keyboard Settings

Configure options for using the Swype keyboard.

- 1. From a Home screen,  $tan \frac{1}{2}$  Apps > **Settings.**
- 2. Tap Language and input.
- 3. Tap Swype for options:
	- Settings: Configure basic options.
	- Themes: Change the keyboard layout.
	- My Words: Manage your personal dictionary, new word updates, as well as how Swype can learn from your writing style in various apps.
	- Languages: Set the current language. Additional languages can be downloaded.
	- Gestures: Learn about using Swype gestures.
	- Help: View information on using Swype.

## Google Voice Typing Settings

Speak rather than type your text entries using Google Voice Typing.

- 1. From a Home screen,  $tan \frac{1}{2}$  Apps > **Settings.**
- 2. Tap Language and input.
- 3. Tap Google voice typing for options:
	- Choose input languages: Select languages for Google voice typing.
	- Block offensive words: Hide words many people find offensive are in results of Google voice searches. Offensive words are replaced in results with a placeholder  $(*****)$ .
	- Offline speech recognition: Download and install speech recognition engines, allowing you to use voice input while not connected to the network.

## Voice Input

Use Google voice recognition to perform Google searches.

To perform a voice search, tap  $\bullet$  in the Google search bar or widget. Or say "Ok Google" to launch a Google search (if the hotword detection option is enabled).

- 1. From a Home screen,  $tan \frac{1}{2}$  Apps > **Settings.**
- 2. Tap Language and input > Voice input for options.
	- Enhanced Google services: Full voice interaction.
	- Basic Google recognition: Simple voice recognition.
- 3. Tap  $\mathbb{C}$  Settings next to the selected recognition service to configure its options.

## Text-To-Speech Options

Configure your Text-To-Speech (TTS) options. TTS is used for various accessibility features, such as TalkBack. For more information, see **[Accessibility](#page-100-0)**.

- 1. From a Home screen,  $tap$   $\cdots$  Apps > **Settings.**
- 2. Tap Language and input > Text-to-speech options for options:
	- Choose either the Samsung or Goggle text-to-speech engine. Tap Settings next to each TTS engine for options.
	- Speech rate: Set the speed at which the text is spoken.
	- Listen to an example: Play a sample of speech synthesis (available if voice data is installed).
	- Default language status: Display the default language in use.

## Read New Notifications Aloud

Set the device to read new notifications aloud for incoming calls, messages, and emails, as well as caller or sender information.

- 1. From a Home screen,  $tan \frac{1}{2}$  Apps > **Settings.**
- 2. Tap Language and input > Read notifications aloud.
- 3. Tap the checkbox to enable each option.

## Mouse/Trackpad Settings

Configure settings for using an optional mouse or trackpad (not included).

- 1. From a Home screen,  $tan \frac{1}{2}$  Apps > Settings.
- 2. Tap Language and input > Pointer speed.
- 3. Drag the slider to the right to go faster or to the left to go slower.
- 4. Tap OK to save your setting.

# Date and Time Settings

By default, your device receives date and time information from the wireless network.

When you are outside network coverage, you may want to set date and time information manually using the date and time settings.

- 1. From a Home screen,  $tan \frac{1}{2}$  Apps > Settings.
- 2. Tap Date and time.
- 3. Set the date, time, time zone, time format, and date format.

# Safety Assistance

Receive real-time information about emergencies and severe weather conditions.

You can also enable Emergency mode: a power-conserving mode that restricts certain apps and functions while allowing access to Messages, Contacts, and emergency calls.

## Emergency Mode

Use Emergency mode to conserve battery power during emergencies. Power-hungry apps and functions are disable, but you are still able to send messages, use Contacts, and make emergency calls.

- 1. From a Home screen,  $tan \frac{1}{2}$  Apps > Settings > Safety assistance.
- 2. Tap Emergency mode.
- 3. Tap ON/OFF to turn the feature on.

### Geo News

Receive information about weather, environmental situations, and geological information for your location during emergencies.

- 1. From a Home screen,  $tan \frac{1}{2}$  Apps > Settings > Safety assistance.
- 2. Tap Geo News.
- 3. Tap ON/OFF to turn the feature on.
	- Geo News notification pop-ups: Receive popup alerts.

## Send Help Messages

Send a quick alert to your primary contacts when you are in an emergency situation.

To enable this feature:

- 1. From a Home screen,  $tan$   $\frac{1}{2}$  Apps > Settings > Safety assistance.
- 2. Tap Send help messages.
- 3. Tap ON/OFF to turn the feature on and configure the following options:
	- Send pictures: Send photos taken with the front and back cameras to your emergency contacts.
	- Send sound recording: Send a short audio message to your emergency contacts.

To send a help message:

▶ Press the Power/Lock key quickly three times.

## Manage Primary Contacts

Select contacts or create new ones to be your emergency contacts. These contacts automatically receive your help message.

- 1. From a Home screen,  $\tan \frac{1}{2}$  Apps > Settings > Safety assistance.
- 2. Tap Manage primary contacts.
- 3. Tap Create primary contact and choose one of the following options:
	- Create contact: Enter a name and phone number for a new emergency contact.
	- Select from contacts: Designate a contact to be an emergency contact.

# **Accessories**

Configure options when using HDMI audio devices (not included) or using a book cover (not included).

- 1. From a Home screen,  $tan \frac{1}{2}$  Apps > Settings.
- 2. Tap Accessories for options:

#### HDMI

• Audio output.: Set your Audio output to Stereo or Surround. Some devices may not support the surround sound setting.

# **Battery**

## View how battery power is used for device activities.

- 1. From a Home screen,  $tan \frac{1}{2}$  Apps > **Settings.**
- 2. Tap Battery for options:
	- Show battery percentage: Display the battery charge percentage next to the battery icon on the Status Bar.

## Battery Chart

The battery level displays as a percentage. The amount of time the battery has been used also displays.

► Tap the Battery chart to view History details.

## Apps and OS Usage

Battery usage displays in percentages per application.

- 1. Tap Screen, Android System, Android OS, or an app to view how they are affecting battery use.
- 2. Tap  $\bigcirc$  Refresh to update the listing.

**Note:** Other applications may be running that affect battery use.

# Power Saving

Conserve battery power by automatically adjusting the screen brightness, limiting the performance of the CPU, and other power reduction activities.

Ultra power saving mode saves even more battery power by applying a grayscale theme to the Home screen and limiting the number of usable apps.

- 1. From a Home screen,  $tan \frac{1}{2}$  Apps > **Settings.**
- 2. Tap Power saving for options:
	- Power saving mode: Tap ON/OFF to turn the feature on, and to select options.
	- Ultra power saving mode: Tap ON/OFF to turn the feature on and to select options.

**Tip:** Tap  $\bullet$  **More options > Help** to display more information about conserving power.

View the device memory and usage, or mount, unmount, or format an optional memory card (not included).

## Device Memory

View and manage the memory used by the device.

- 1. From a Home screen,  $tan \frac{1}{2}$  Apps > **Settings.**
- 2. Tap Storage.
	- The Device memory displays Total space and Available space.
	- The amounts of memory used by Applications, Pictures and videos, Audio, Downloads, Cached data, and Miscellaneous files are also displayed.

To increase available memory:

- 1. Tap Cached data to clear all cached data for all apps. Tap OK to confirm.
- 2. Tap Miscellaneous files, select unnecessary files or tap **SELECT ALL**, and then tap  $\overline{\mathbb{II}}$  Delete.

## Memory Card (SD Card)

Once an optional memory card (not included) has been installed in your device, the card memory displays as Total space and Available space.

#### Install a Memory Card

You can use an optional microSD or microSDHC card (not included) to add additional memory space to your device.

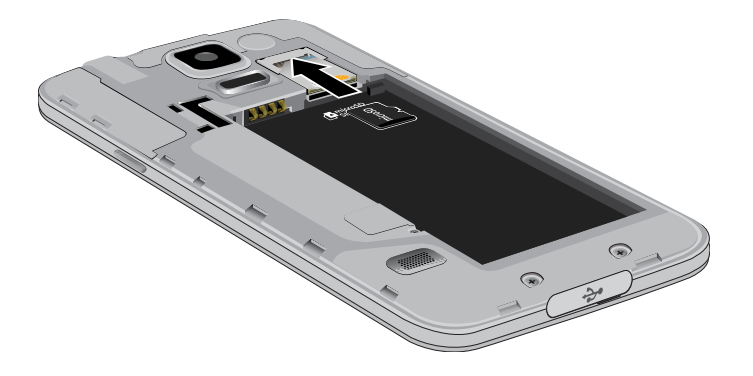

- 1. Remove the back cover. For more information, see [Remove the Back Cover.](#page-9-0)
- 2. With the gold contacts facing down, carefully slide the memory card into the slot.
- 3. Replace the back cover. For more information, see [Replace the Back Cover.](#page-10-0)

#### Mount a Memory Card

When you install an optional memory card, it is automatically mounted (connected to the device) and prepared for use. However, should you unmount the card without removing it from the device, you will need to mount it before it can be accessed.

- 1. From a Home screen,  $tan \frac{1}{2}$  Apps > **Settings.**
- 2. Tap Storage > Mount SD card.

#### Unmount a Memory Card

To prevent damage to information stored on the memory card, always unmount the card before removing it from the device.

Unmounting an SD card may stop some applications from functioning until you mount the SD card again.

- 1. From a Home screen,  $tan \frac{1}{2}$  Apps > **Settings.**
- 2. Tap Storage > Unmount SD card.

#### Remove a Memory Card

**Warning:** To prevent damage to information stored on the memory card, unmount the card before removing it from the device.

- 1. From a Home screen,  $\tan \frac{1}{2}$  Apps > **Settings.**
- 2. Tap Storage > Unmount SD card.
- 3. Remove the back cover. For more information, see [Remove the Back Cover.](#page-9-0)
- 4. Slide the card out.
- 5. Replace the back cover. For more information, see [Replace the Back Cover.](#page-10-0)

#### Format a Memory Card

**Warning:** When formatting an SD card, you should back up your music and photo files that are stored on the card because formatting the SD card deletes all the stored data.

- 1. From a Home screen,  $tan \frac{1}{2}$  Apps > **Settings.**
- 2. Tap Storage > Format SD card and follow the prompts.

# **Security**

Secure your device and protect your data with Security settings.

## Device Administration

Manage your device administrators and application installation privileges.

- 1. From a Home screen,  $tan \frac{1}{2}$  Apps > **Settings.**
- 2. Tap Security for options:
	- Device administrators: Add or remove device administrators.
	- Unknown sources: Enable installation of non-Google Play applications.

**Warning:** Enabling installation of third-party applications can cause your device and personal data to be more vulnerable to attacks by unknown sources.

## **Encryption**

Require a numeric PIN or password to decrypt your device each time you power it on or encrypt the data on a memory card (not included) each time it is connected.

- 1. From a Home screen,  $tan \frac{1.001}{1.001}$  Apps > **Settings.**
- 2. Tap Security for options:
	- Tap **Encrypt device** and follow the prompts to encrypt all data on your device.
	- Tap Encrypt external SD card to encrypt data on a memory card (not included).

### Find My Mobile

Protect your device from loss or theft allowing your device to be locked, tracked, and for your data to be deleted remotely.

**Note:** You must sign up for a Samsung account and enable Google location service to use Remote controls.

- 1. From a Home screen,  $tan$   $\frac{1}{2}$  Apps > **Settings.**
- 2. Tap Security for options:
	- Remote controls: Lock and erase your data remotely if your device is lost or stolen.
	- SIM change alert: Enter another phone number to receive an alert if your SIM card is changed.
	- Go to website: Direct link to the Find my Mobile website.
	- Reactivation lock: Use your Samsung account to prevent anyone from reactivating your device.

### Factory Data Reset Password

Use this option to set up your password when one is first required or change your current password.

- 1. From a Home screen,  $tan \frac{1}{2}$  Apps > **Settings.**
- 2. Tap Security > Set up/change password.
- 3. Enter a new password and tap Confirm.
- 4. Enter the new password again and tap **Confirm**.

## SIM Card Lock

Lock your SIM card by requiring a PIN.

- 1. From a Home screen,  $tan \frac{1.001}{1.001}$  Apps > **Settings.**
- 2. Tap Security > Set up SIM card lock.
	- Tap Lock SIM card and enter the PIN.
	- Tap Change SIM PIN to change the PIN.

### Passwords

Display password characters briefly as you type them.

- 1. From a Home screen,  $tan \frac{1}{2}$  Apps > **Settings.**
- 2. Tap Security > Make passwords visible to turn the feature on.

## Security Update Service

Automatically receive security updates.

- 1. From a Home screen,  $tan \frac{1}{2}$  Apps > **Settings.**
- 2. Tap Security for options:
	- Security policy updates: Automatically or manually check for security policy updates.
	- Send security reports: Send security reports to Samsung via Wi-Fi for threat analysis.

## Credential Storage

Manage your security certificates. If a certificate authority (CA) certificate gets compromised or for some other reason you do not trust it, you can disable or remove it.

- 1. From a Home screen,  $\tan \frac{1}{2}$  Apps > **Settings.**
- 2. Tap Security for options:
	- Storage type: Select a storage location for credential contents.
	- Trusted credentials: Display certificates in your device's ROM and other certificates you have installed.
	- Install from device storage: Install a new certificate from storage.
	- Clear credentials: Erase the credential contents from the device and reset the password.

## Advanced Security Settings

Protect your device with these advanced security options.

- 1. From a Home screen,  $tan \frac{1}{2}$  Apps > Settings.
- 2. Tap Security for options:
	- Trust agents: (Only available when a secure screen lock is set.) Set screen lock type to use.
	- Pin windows: Pin a specific app on your device screen. Follow the onscreen instructions.
	- Apps with access to usage data: View which applications can access your device's usage history.
	- Smart Lock: (Only available when a secure screen lock is set.) Set your phone to stay unlocked when you have trusted devices connected or when it's in a trusted place.

# **Help**

## View tips and guidelines for using your device.

- 1. From a Home screen,  $tan \frac{1}{2}$  Apps > Settings.
- 2. Tap Help for information about new features, getting started, applications, settings, and so on.

# About Your Device

View information about your device, including status, legal information, hardware and software versions, and a tutorial.

- 1. From a Home screen,  $tan \frac{1}{2}$  Apps > **Settings.**
- 2. Tap About device, and then tap items for more details:
	- Software updates: Check for and install available software updates.
	- Status: View the status of the battery, network, and other information about your device.
	- Legal information: View your device's open source licenses, Google legal information, and Samsung legal information.
	- Report diagnostic info: Give consent to provide diagnostic and usage data to Samsung to help improve the quality and performance of its products and services.
	- Device name: View and change your device's name.
	- Additional device information includes the Model number, Android version, Build number, and more.

### Software Updates

Use Software update to update your device's software.

- 1. From a Home screen,  $\tan \frac{1}{2}$  Apps > **Settings.**
- 2. Tap About device > Software updates.
- 3. Follow the prompts to check for available software updates to download and install.

# Application Manager

You can download and install new applications on your device. Use Application manager settings to manage your downloaded and preloaded applications.

**Warning:** Because this device can be configured with system software not provided by or supported by Google or any other company, end-users operate these devices at their own risk.

## Memory Usage

See how memory is being used by Downloaded or Running applications.

- 1. From a Home screen,  $tan$   $\frac{1}{2}$  Apps > Settings > Application manager.
- 2. Swipe across the screen to display DOWNLOADED, SD CARD, RUNNING, or ALL to display memory usage for that category of applications.

The graph on the RUNNING tab shows used and free RAM.

## Downloaded

Displays apps you have downloaded onto your device.

- 1. From a Home screen,  $\tan \frac{1}{2}$  Apps >  $\circled{S}$  Settings > Application manager.
- 2. Tap DOWNLOADED to view a list of all the downloaded applications on your device.
- 3. To switch the order of the DOWNLOADED list, tap  $\frac{1}{2}$  More options > Sort by size or Sort by name.
- 4. To reset all of your application preferences, tap **More options > Reset app preferences.**
- 5. Tap an application to view and update information about the application, including memory usage, default settings, and permissions. The following options are displayed (not all applications support these options):
	- FORCE STOP: Stop an app that is misbehaving. Restart your device if stopping an app, process, or service causes your device to stop working correctly.
	- UNINSTALL/UNINSTALL UPDATES: Delete the application from the device or uninstall updates made to apps that cannot be deleted.
	- DISABLE: Disable apps that cannot be uninstalled.
	- Show notifications: Tap the checkbox to enable or disable notifications from the app. Notifications appear in the Status Bar.
	- MOVE TO SD CARD: Move this app to your microSD card.

- CLEAR DATA: Clear application data from memory.
- CLEAR CACHE: Clear an application's temporary memory storage.
- CLEAR DEFAULTS: Clear an application's customization.
- Permissions: View information about the application's access to your device and data.

### SD Card

Displays apps you have downloaded onto your memory card (not included).

- 1. From a Home screen,  $tan$   $\frac{1}{2}$  Apps > Settings > Application manager.
- 2. Tap SD CARD to view a list of all the downloaded applications on your SD card.
- 3. To switch the order of the SD CARD list, tap **More options > Sort by size or Sort by name.**
- 4. To reset your application preferences, tap **More options > Reset app preferences.**

Note: When you reset app preferences, you will not lose any app data.

5. Tap an application to view and update information about the application, including memory usage, default settings, and permissions.

## Running Services

View and control services running on your device.

- 1. From a Home screen,  $tan$   $\frac{1}{2}$  Apps > Settings > Application manager.
- 2. Tap **RUNNING** to view a list of running services.

All the applications that are currently running on the device display.

- 3. Tap SHOW CACHED PROCESSES to display all the cached processes that are running. Tap SHOW SERVICES IN USE to switch back.
- 4. Tap one of the applications to view application information.
	- **STOP:** Stops the application from running on the device. This is usually done prior to uninstalling the application. (Not all services can be stopped. Stopping some services may have undesirable consequences on the application or Android System.)
	- REPORT: Report failure and other application information.

**Note:** Options vary by application.

# Default Applications

If you have multiple applications of the same type, such as email apps, you can select one app to be the default.

You can also use a simpler Home screen which provides an easier user experience for first-time smartphone users.

- 1. From a Home screen,  $tan \frac{1}{2}$  Apps > Settings > Default applications.
- 2. Tap **Home** and select a Home screen mode:
	- TouchWiz easy home: Provides an easier user experience for the first-time smartphone users.
	- TouchWiz home: The Home screen that originally displays on your phone.
- 3. Tap Messages and select a default messaging app.
- 4. To clear defaults you have set up, tap CLEAR.

# Applications Settings Shortcuts

### Shortcuts to the settings for various apps are available in one convenient location.

To quickly access the settings for Calendar, Call, Contacts, Email, Gallery, Internet, Messages, or S Voice:

- 1. From a Home screen,  $tan$   $\frac{1}{2}$  Apps > Settings.
- 2. Tap one of the following to display the settings for the selected app:
	- Calendar
	- Call
	- Contacts
	- Email
	- Gallery
	- Internet
	- Messages
	- S Voice